# 

*© BBTI Werfkade 10 9601 LG Hoogezand*

# <span id="page-1-0"></span>**Inhoudsopgave**

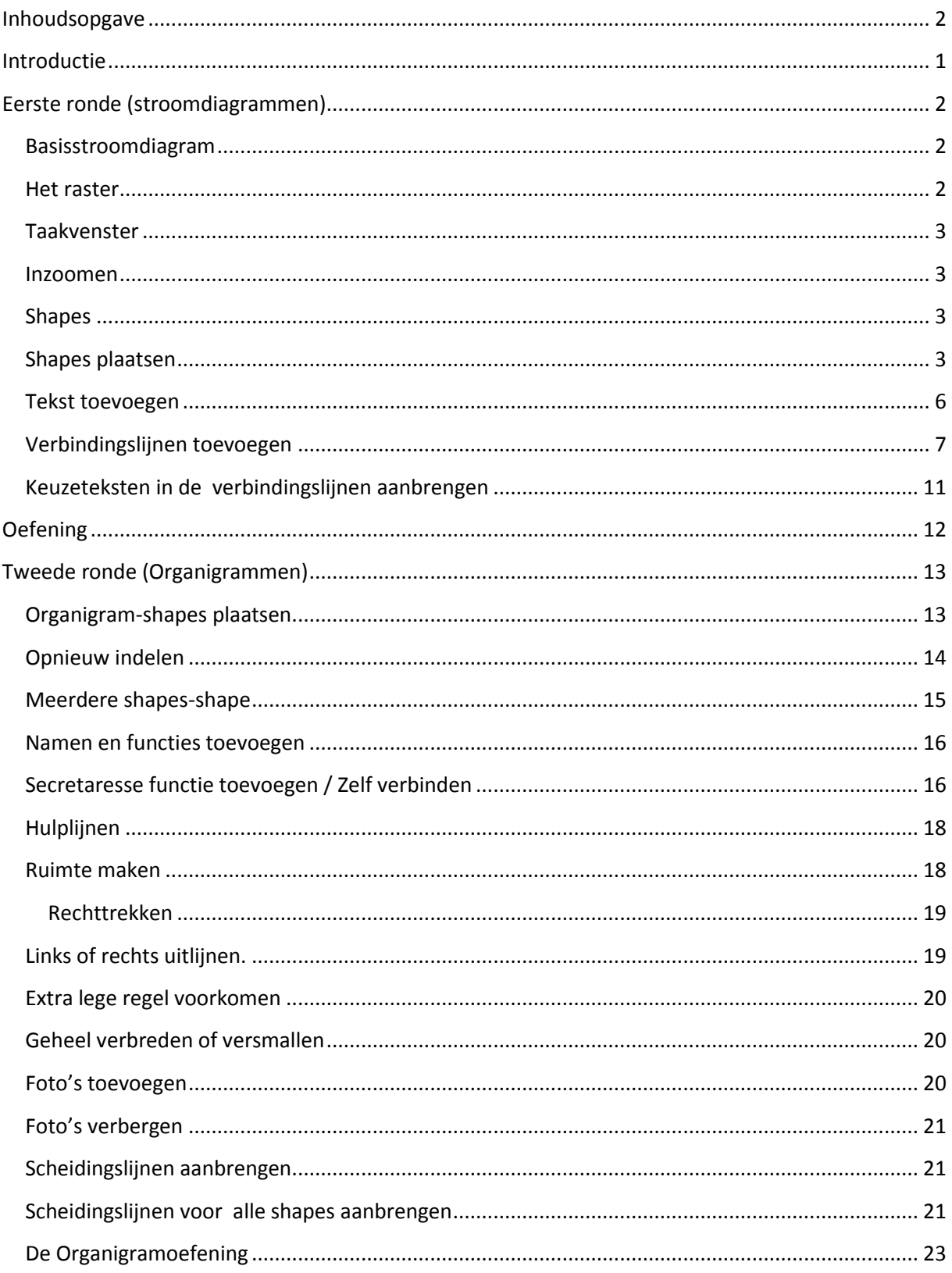

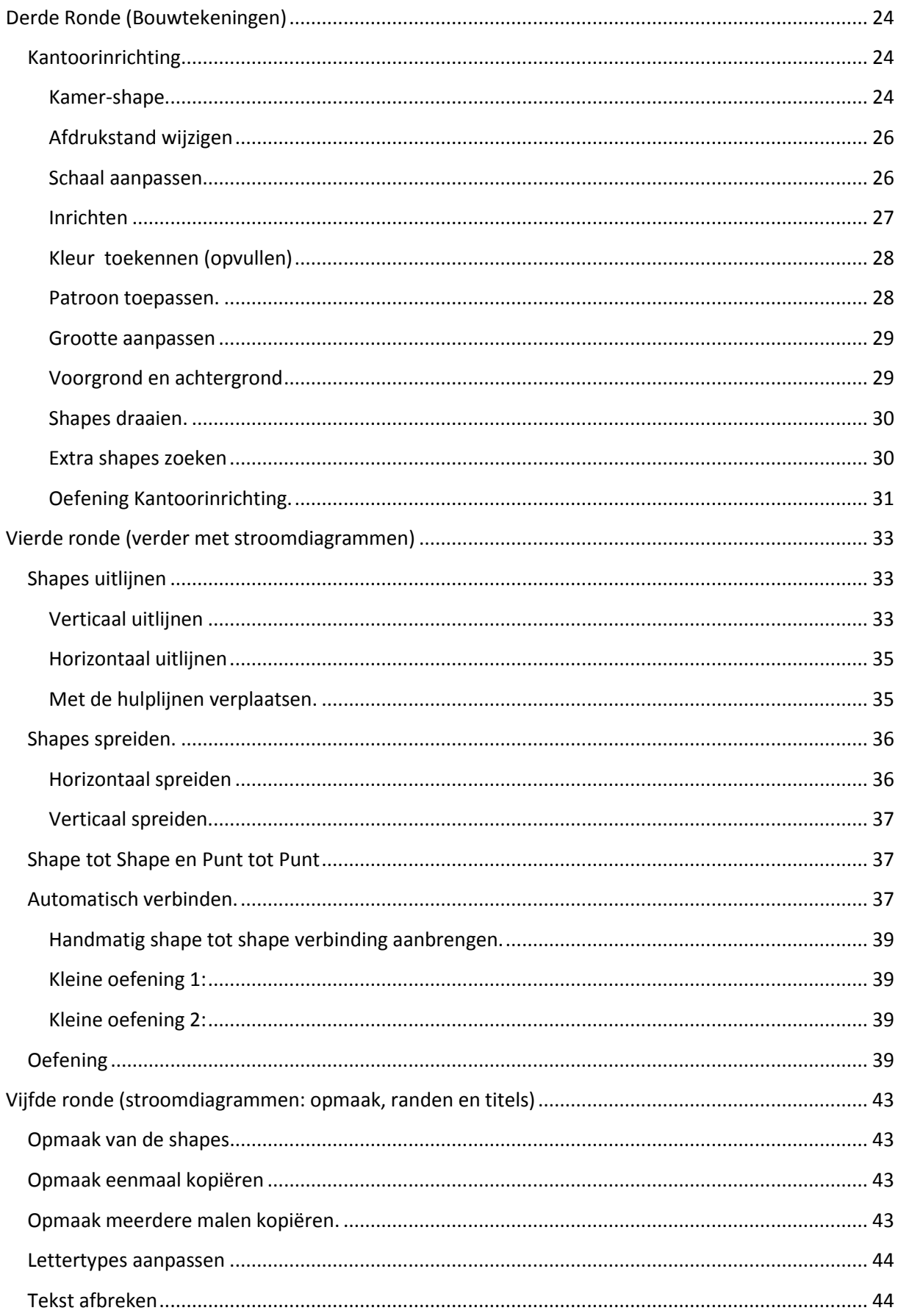

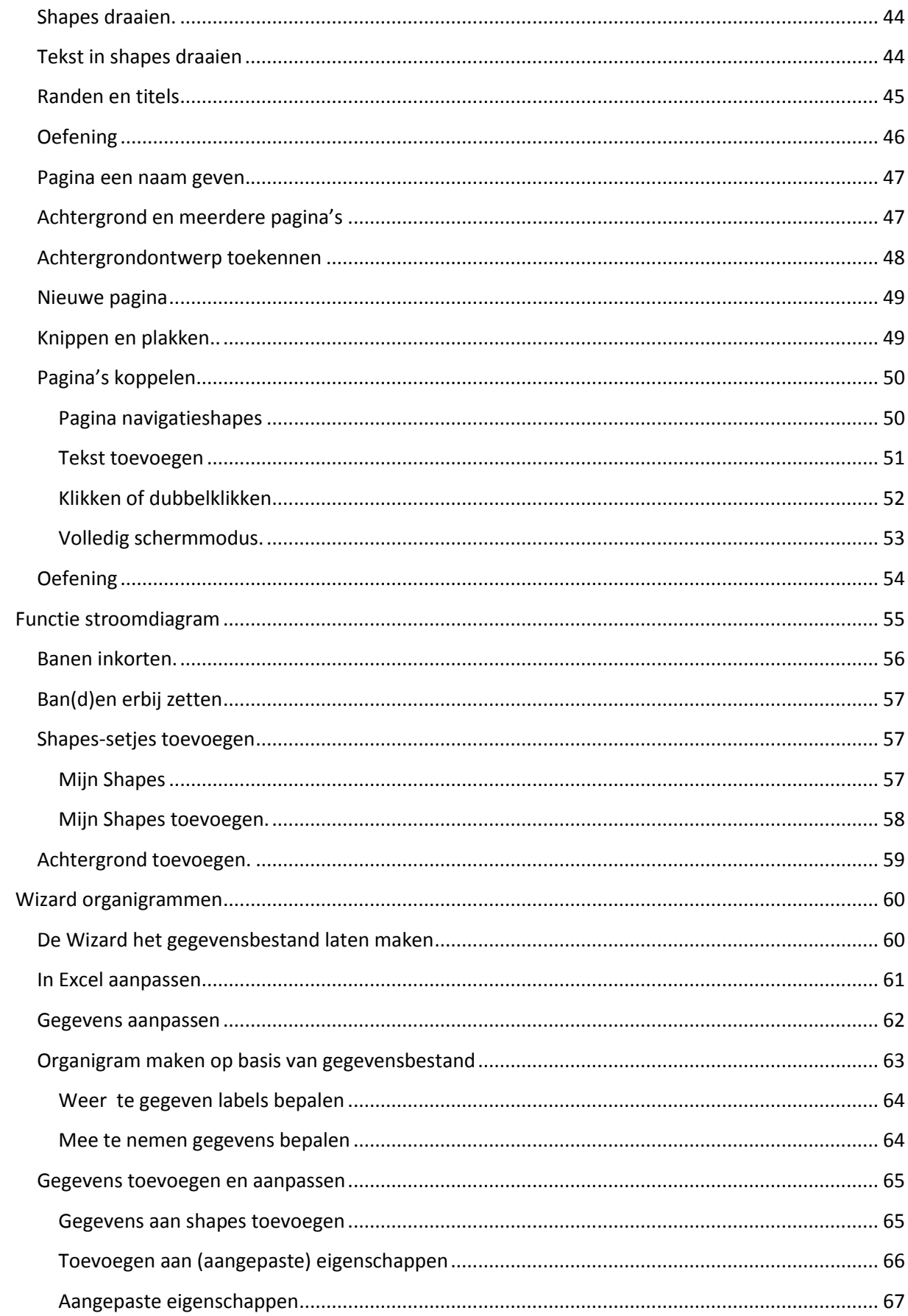

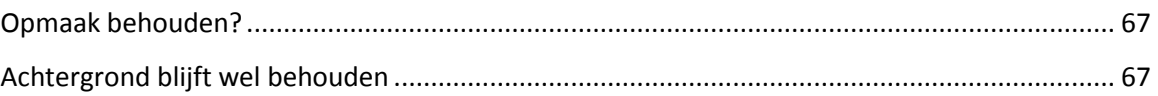

# *1:*

# MS Visio 2003

# <span id="page-5-0"></span>**Introductie**

Visio is een zeer veelzijdig programma en kan helpen om allerlei zaken visueel weer te geven, denk daarbij bijvoorbeeld aan de personeelsstructuur van een bedrijf, een zgn organigram of aan een stroomdiagram waarin een werkproces weergegeven kan worden. Systeembeheerders kunnen het gebruiken om de verdeling van servers en werkstations in kaart te brengen en facilitair medewerkers om de lay-out van een kantoor of een hele verdieping te bepalen. Hier zijn wat schematische voorbeeldjes:

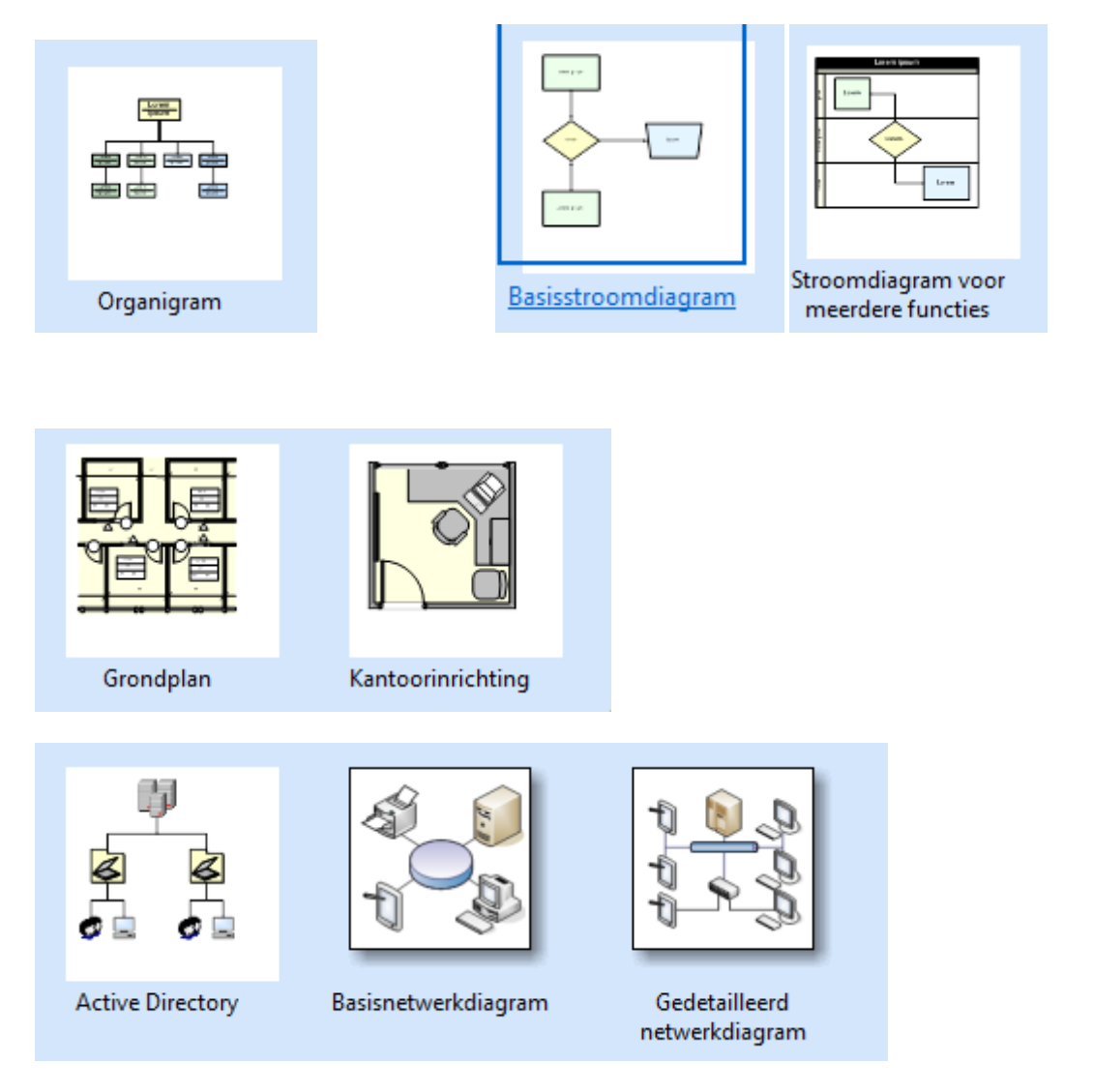

In deze cursus behandelen we Stroomdiagrammen, Organigrammen en Bouwtekeningen.

De eerste drie ronden introduceren deze tekeningen en we raden aan om ze allemaal door te nemen, want hierbij worden diverse basis Visio-technieken geïntroduceerd. Daarna wordt ieder onderwerp verder uitbehandeld en zou je eventueel kunnen kiezen om alleen die ronden te nemen waarin je geïnteresseerd bent.

## <span id="page-6-0"></span>**Eerste ronde (stroomdiagrammen)**

#### **Sessie 01-01**

#### <span id="page-6-1"></span>**Basisstroomdiagram**

Stroomdiagrammen worden gebruikt om de werkstroom te visualiseren en worden veel ingezet in het kader van ISO-certificering.

- Start Visio
- $\Leftrightarrow$  Kies Stroomdiagram uit de categorieën
- Klik op het sjabloon BasisStroomdiagram

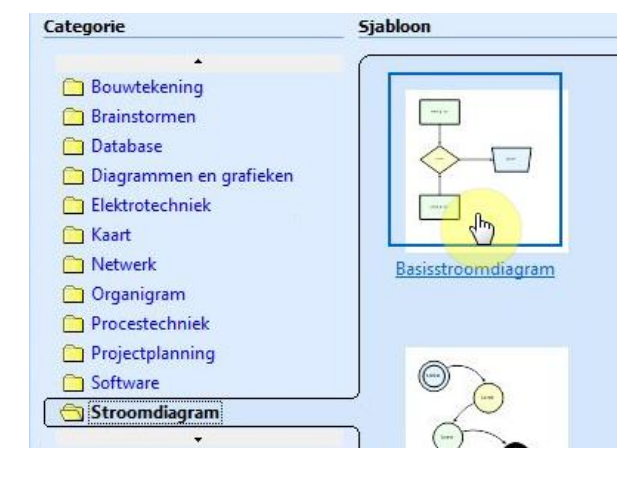

#### Het kan zijn dat je de volgende boodschap krijgt

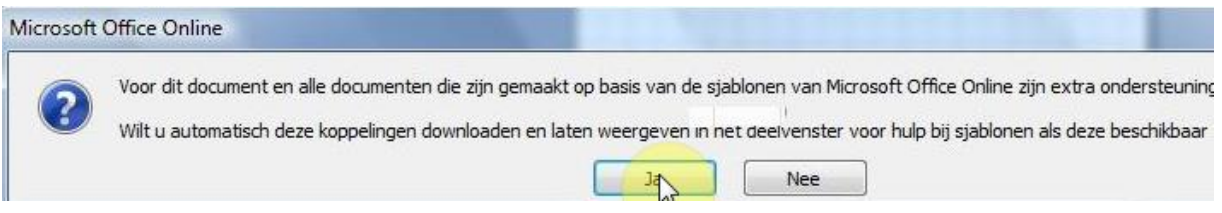

 $\Leftrightarrow$  Accepteer dit aanbod, het kan handig zijn om van die extra hulp gebruik te kunnen maken

#### <span id="page-6-2"></span>**Het raster**

Het raster in de tekeningen kun je aanpassen

- **Extra / Liniaal en raster:**
- Zet de rasterafstand voor zowel **horizontaal** als **verticaal** op *Normaal*

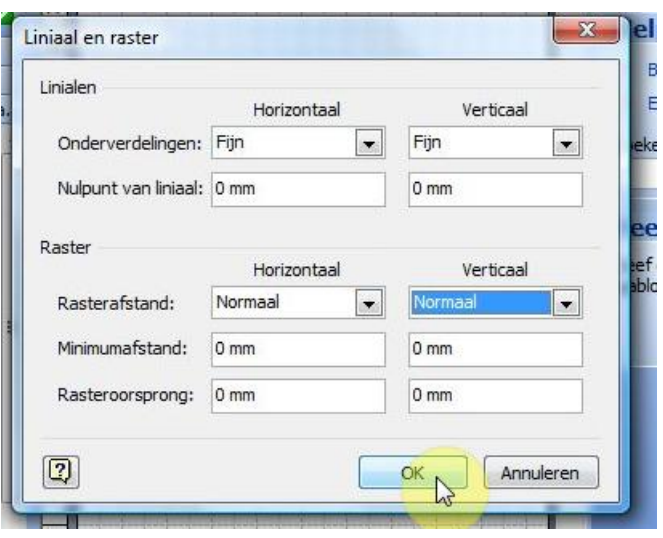

 $\circ$  OK

Kijk maar wat je prettig vindt, je kunt het altijd weer terugzetten op "*Fijn*"

Het taakvenster (rechts) neemt ook onnodig veel ruimte in. Jwe kunt het altijd via **Beeld/Taakvenster** weer terug halen

#### <span id="page-7-0"></span>**Taakvenster**

Haal het Taakvenster weg met het sluitkruisje.

#### <span id="page-7-1"></span>**Inzoomen**

Mocht je in willen zoomen op (onderdelen van) je tekening dan kun je dat hier doen:

 $\Leftrightarrow$  Werk even met het in- en uitzoomen.

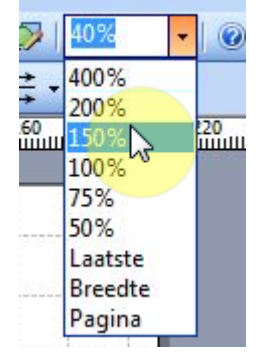

#### <span id="page-7-2"></span>**Shapes**

Aan de linker kant zie je setjes met Shapes. Shapes zijn vormen of kleine afbeeldingen van elementen die je in je tekening zou willen hebben.

 $\Leftrightarrow$  Klik maar eens op de diverse setjes, maar eindig met Shapes voor Basisstroomdiagrammen

#### <span id="page-7-3"></span>**Shapes plaatsen**

Shapes worden geplaatst door ze met ingedrukte linker muisknop naar de tekening te slepen. Processen hebben een start en een einde. Vaak wordt hiervoor de **Afsluit**-shape gebruikt.

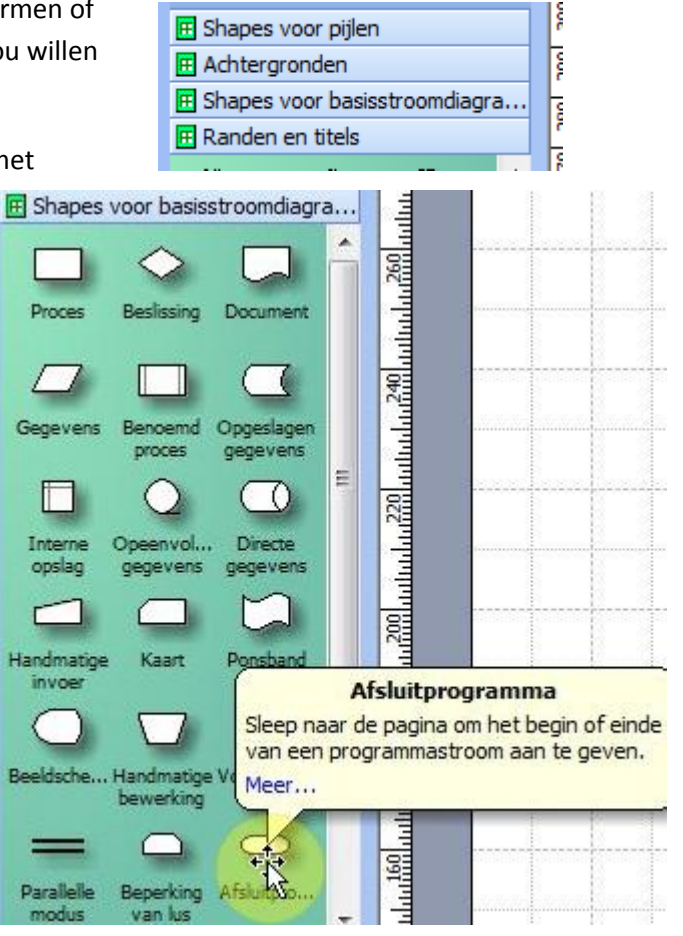

 $\Leftrightarrow$  Sleep die shape naar de tekening en plaats hem een beetje links bovenaan.

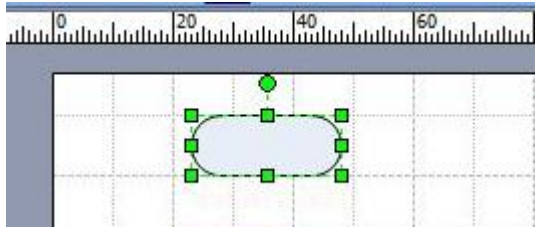

Een andere veel gebruikte shape is de **Beslissing**-shape. Deze shape gebruik je als er een beslissing genomen moet worden, waarna je dan twee of drie verschillende vervolgacties krijgt. Je vindt die bovenaan in hetzelfde setje. Als je die onder de Afsluit-shape probeert te plaatsen, krijg je een hulplijn te zien die keurig het midden aangeeft van de bovenste shape en kun je de nieuwe shape mooi uitlijnen:

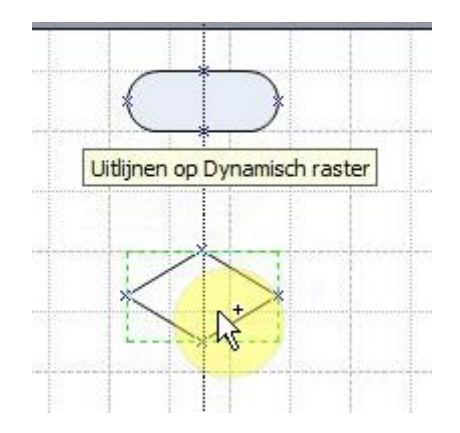

Plaats de beslissing-shape ongeveer zoals hierboven.

Een derde bijna altijd in stroomdiagrammen gebruikte shape is de **Proces**-shape. Deze shape wordt gebruik om iedere actie die plaats vindt te symboliseren.

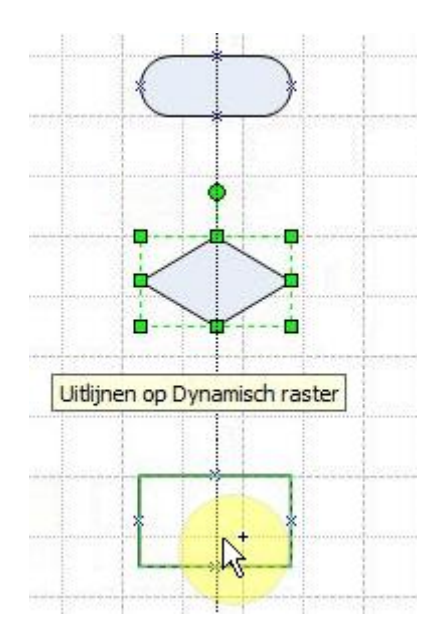

Plaats ook de Proces-shape

We hebben nu één exemplaar van iedere shape die we nodig hebben. Diezelfde shapes komen straks op meerdere plaatsen terecht en je kunt er voor kiezen om ze telkens uit het shapes-setje te halen. Een andere manier is om een al toegevoegde shape te kopiëren. Je doet dat door zo'n shape te selecteren en hem met ingedrukt Ctrl-toets te verslepen. Je krijgt dan een kopie. De laatste methode heeft als voordeel dat je een shape eerst van allerlei opmaak kunt voorzien en dan met opmaak en al kunt kopiëren. Dat hoef je dan niet opnieuw te doen. Zonder de Ctrl-toets kun je een geselecteerd shape vervangen.

Zorg ervoor dat je de volgende tekening krijgt.

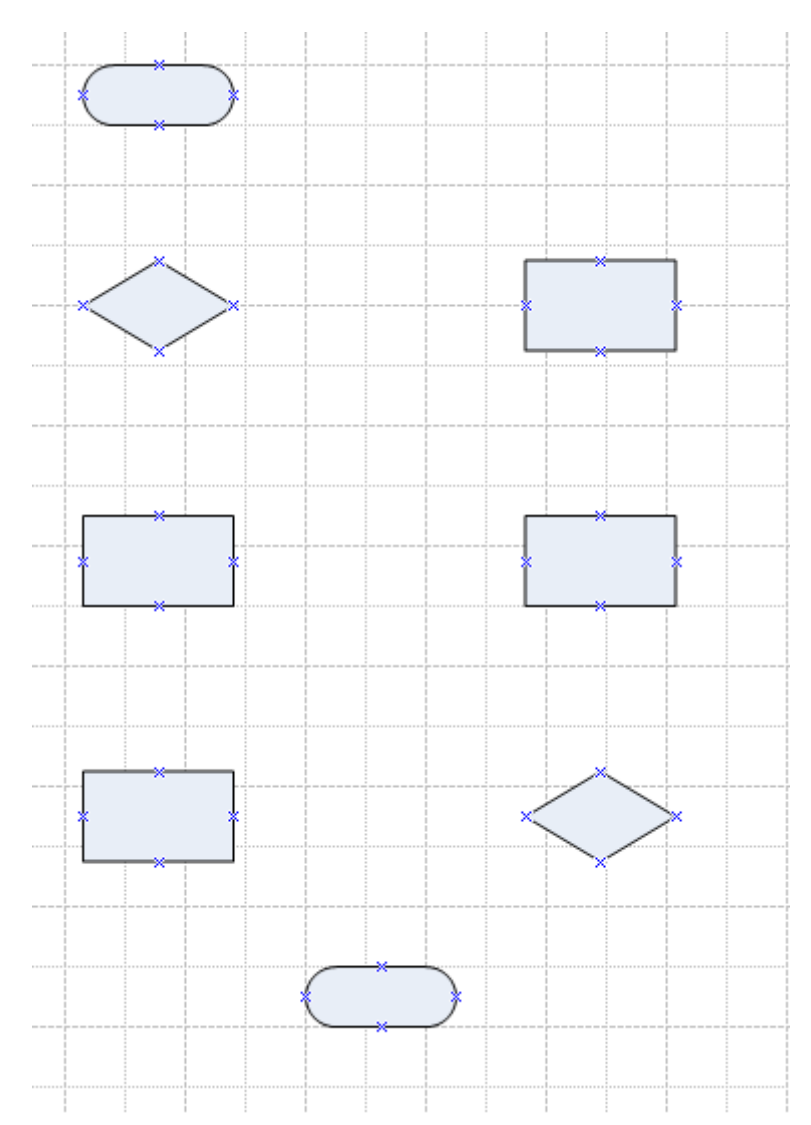

Sla de tekening op als **viscur01** op een cursusmap die je zelf wel kunt bepalen.

Sessie 01-02

# <span id="page-10-0"></span>**Tekst toevoegen**

Door op een shape te dubbelklikken kun je tekst toevoegen aan zo'n shape

Vul alle shapes met de volgende teksten:

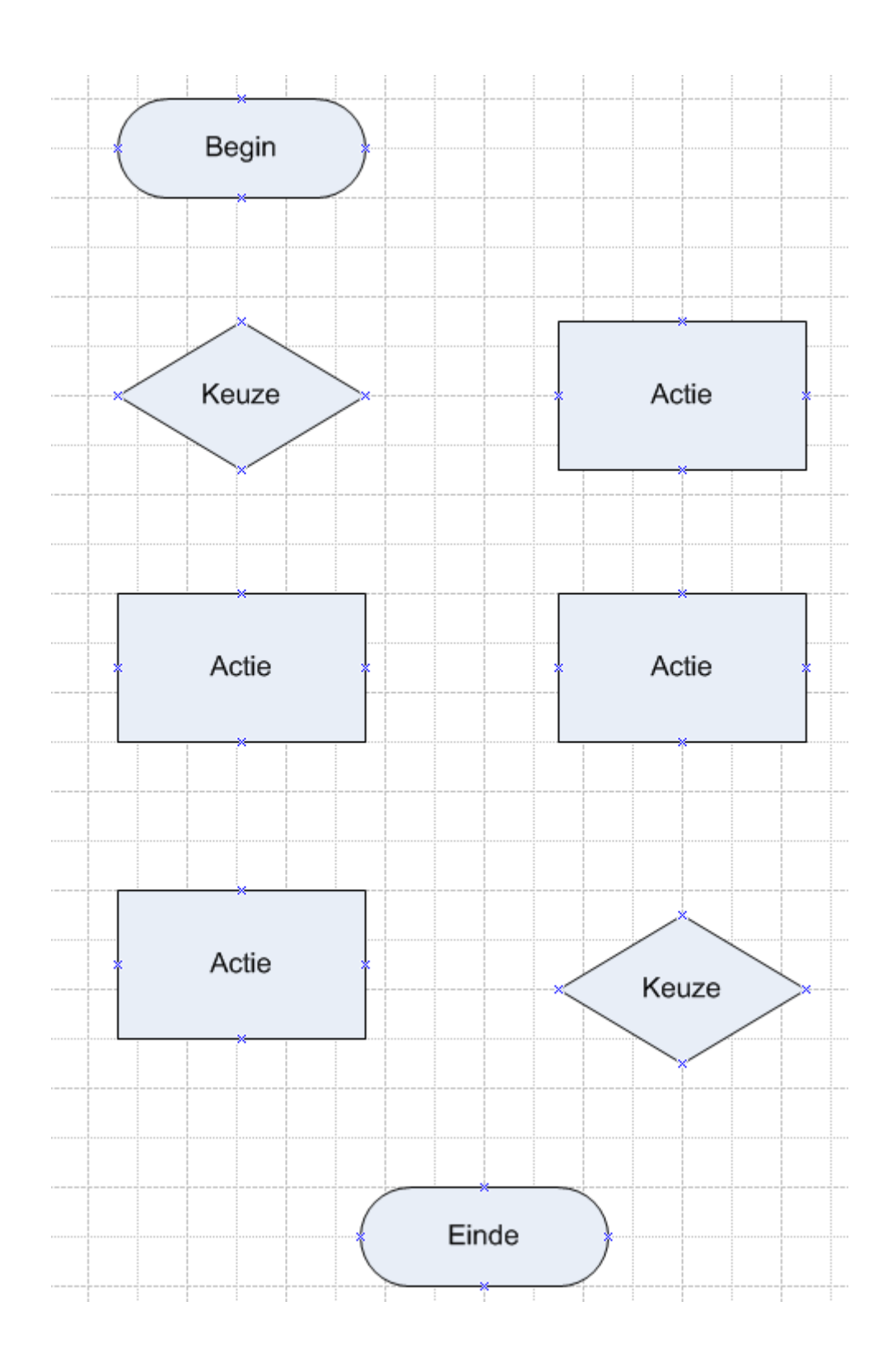

<span id="page-11-0"></span>Om aan te geven dat een werkstroom zich begeeft van één plek naar een andere, heb je lijntjes nodig met een pijlpunt. Daarvoor zit een stukje gereedschap in de Standaard werkbalk (de knop Verbindingslijn):

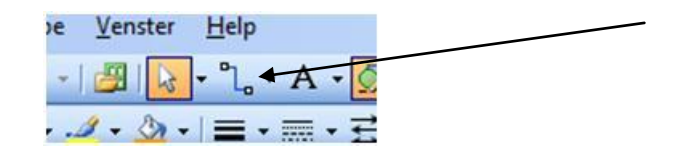

De pijl gaat in de richting waar naar de lijn getrokken wordt.

#### Stappen:

- $\Leftrightarrow$  Kies voor verbindingslijn.
- $\ddot{\circ}$  Tast af waar de verbindingslijn hoort te beginnen (het aanknopingspunt wordt rood)

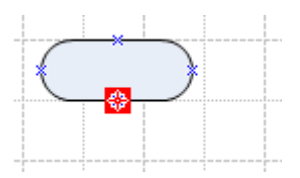

Trek nu de lijn naar het aanknopingspunt van de erop volgende shape (die wordt ook rood.)

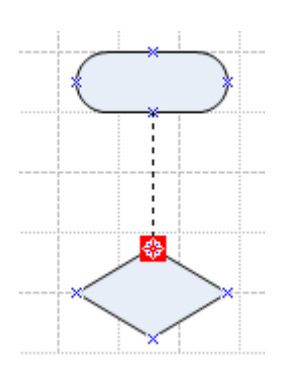

Laat de muis los.

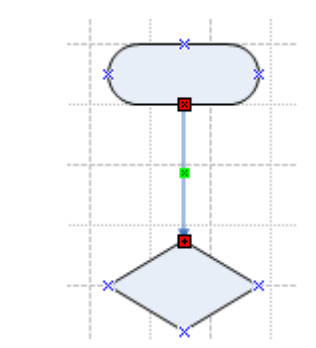

Resultaat:

*8:* Venster Help 學  $\mathbb{R}$  $\frac{\triangleq}{\text{Aanwijzer}}$  $\overline{\phantom{a}}$ ē uduutuu <mark>50 madaataa</mark>

Visio zal een optimaal pad zoeken bij het verbinden. Let er verder op dat als je iets anders wilt doen dan lijnen trekken, de cursor weer terug moet naar de Aanwijzer.

#### Trek de volgende lijnen:

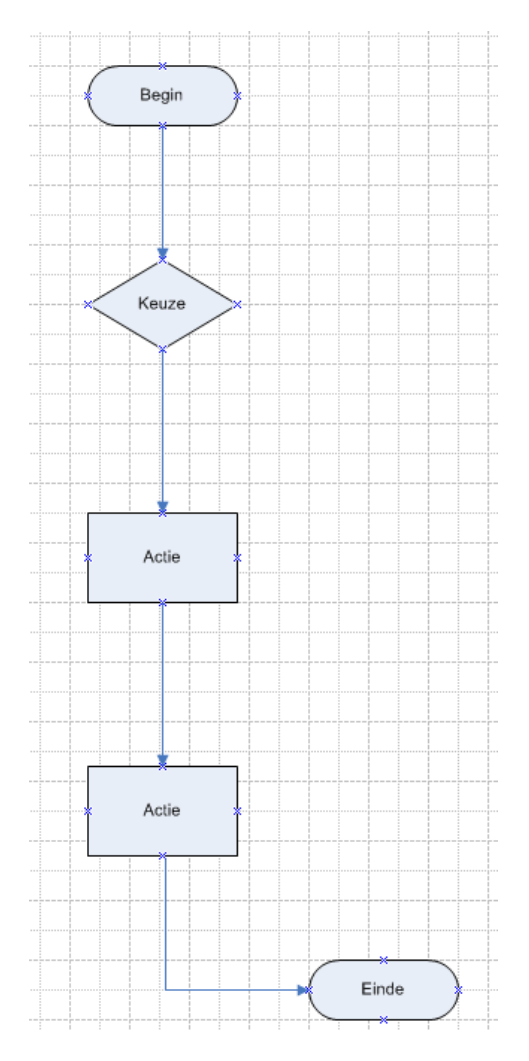

Bij de keuze shape is in ieder geval een tweede aftakking vereist. Het zal straks bijv. gaan of een bepaalde (extra?) actie wel of niet plaats moet vinden.

Maak het diagram als volgt verder af:

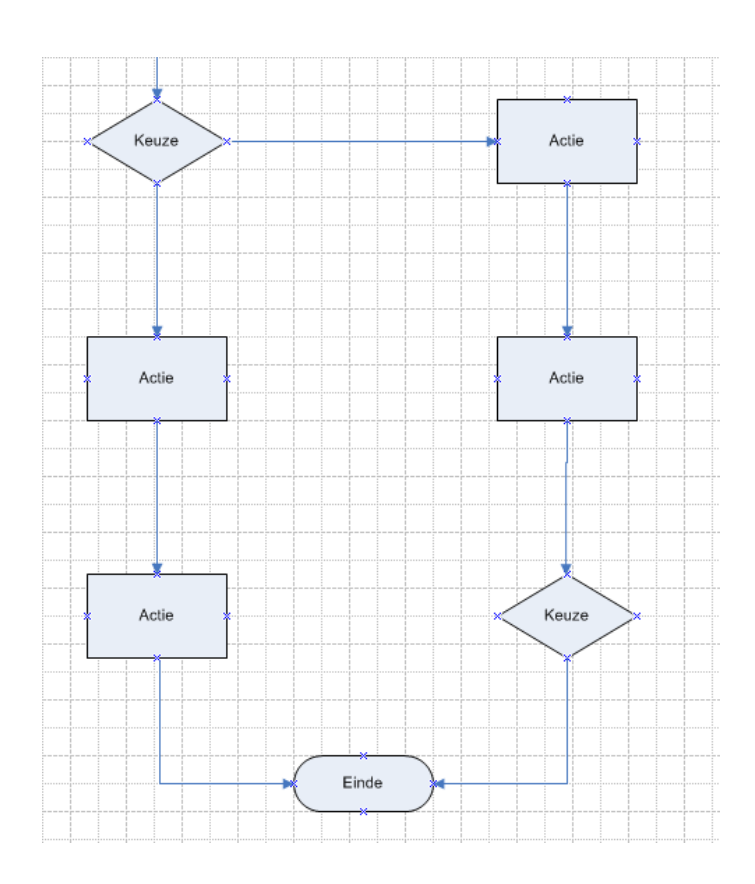

Nu is er een tweede keuze moment. Hij gaat daar om een controle en de vraag of het product goed genoeg is om afgerond te worden of dat het opnieuw moet worden verwerkt.

Trek ook de terugfluitende verbindingslijn:

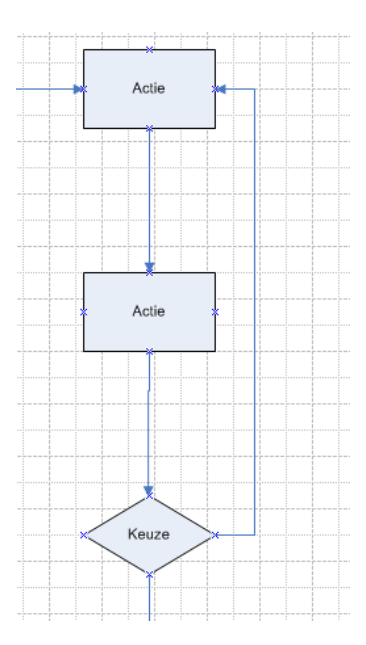

*10:*

## <span id="page-15-0"></span>**Keuzeteksten in de verbindingslijnen aanbrengen**

Bij die keuzes moet je aangeven wat die zijn. Dat is vaak **Ja** of **Nee** op een bepaalde vraag. Je kunt die keuze aangeven in een tekstveldje in een verbindingslijn. Dubbelklik op zo'n verbindingslijn en je krijgt een tekstveldje waar je je keuze in kunt typen. Klik er weer naast en de tekst is toegevoegd.

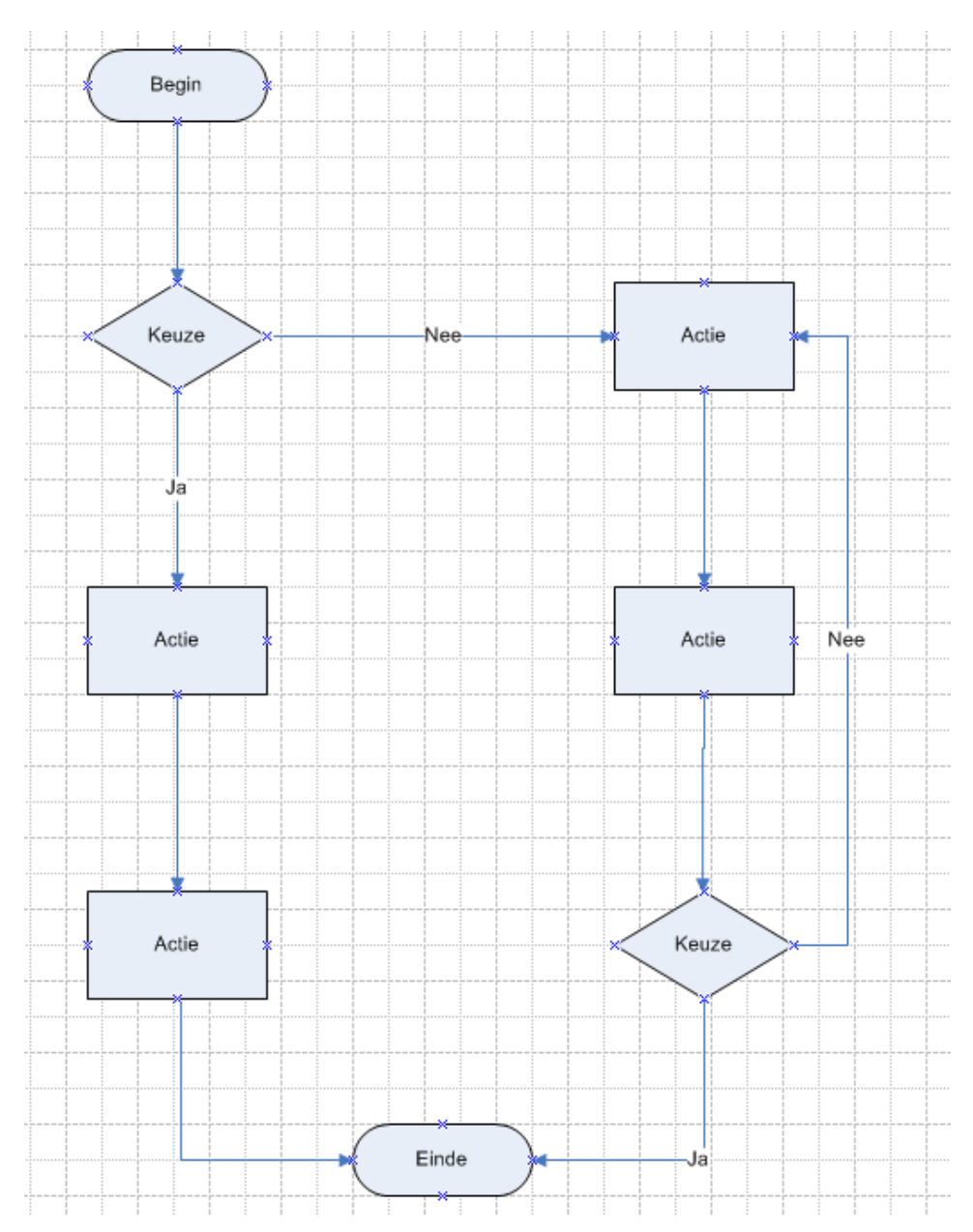

Voltooi het stroomdiagram als volgt:

Een lijn weer weghalen, kun je doen door hem te selecteren en op DEL(ete) te drukken. Het is niet altijd nodig maar wel vaak aan te raden om eerst weer voor de Aanwijzer-cursor te kiezen.

- $\Leftrightarrow$  Haal eens een lijn weg en plaats hem weer terug.
- Bewaar als **viscur02**

# <span id="page-16-0"></span>**Oefening**

#### **Sessie 01-03**

Maak het volgende stroomdiagram, bewaar als **patat**.

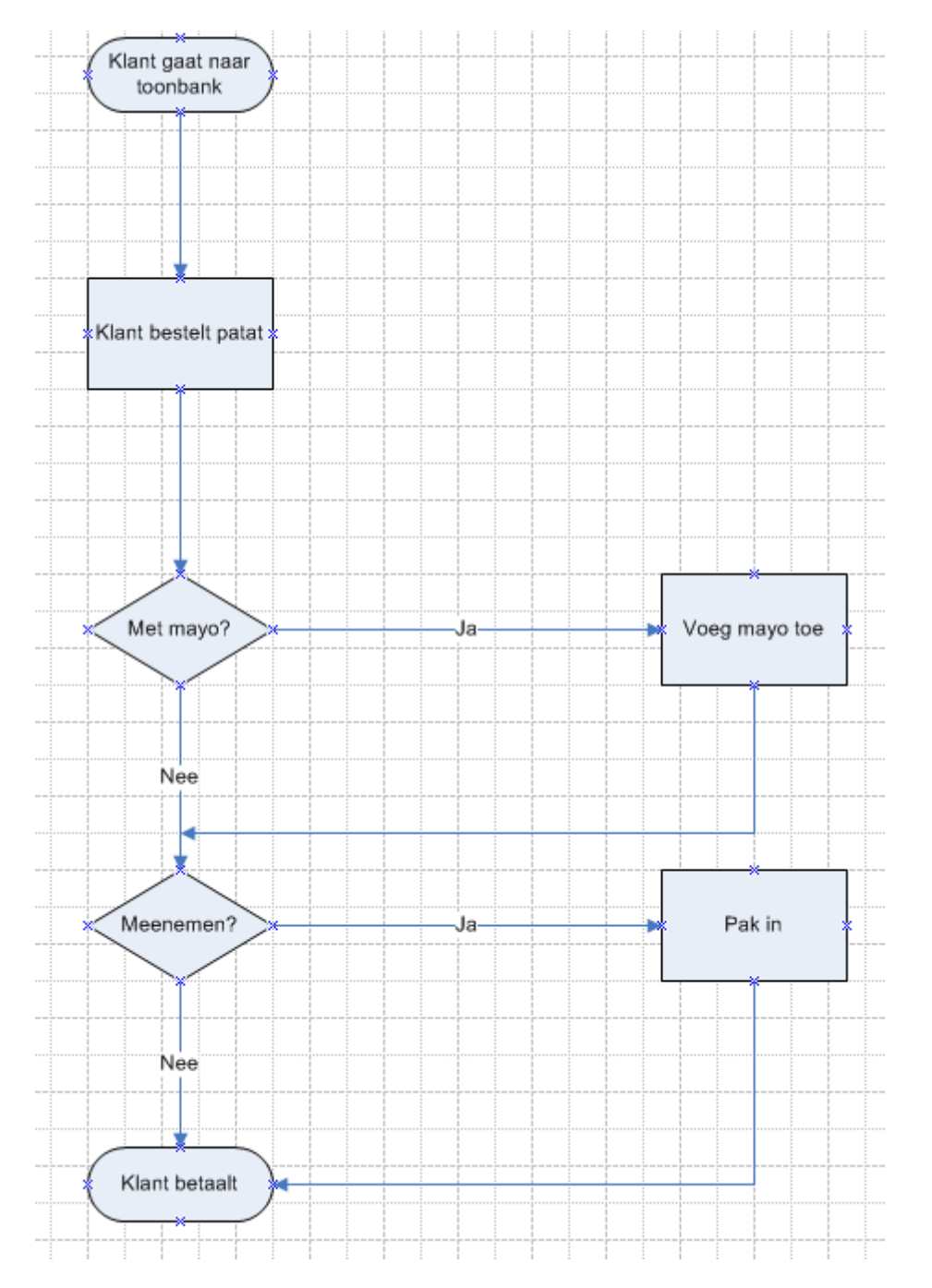

# <span id="page-17-0"></span>**Tweede ronde (Organigrammen)**

Organigrammen, ook wel Organogrammen genoemd, zijn schema's die een organisatiestructuur aangeven. Een veel voorkomend organigram geeft de structuur weer van het personeelsbestand.

Hier is een voorbeeld en daar gaan we ook eens mee beginnen.

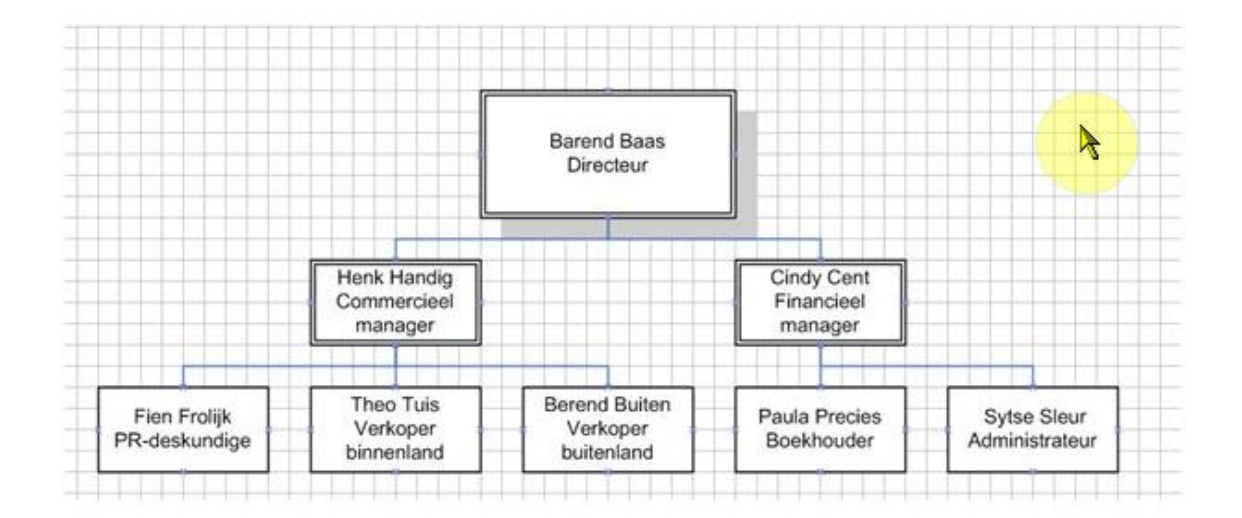

#### **Sessie 02-01**

#### <span id="page-17-1"></span>**Organigram-shapes plaatsen**

Start Visio (indien nodig) en kies de categorie **Organigram**. (Voor 2007 open je **Zakelijk**)

Bij deze categorie horen maar twee sjablonen. Sjablonen zijn basisdocumenten waaraan van alles al vast zit. Bij Excel en Word gaat het dan vaak om al van te voren gedeeltelijk ingevulde documenten, bij Visio is het beperkt tot shape-setjes die er standaard bij lijken te horen. Verder zitten er ook nog wel eens wat speciale programmamogelijkheden achter, bij het Organigram bijvoorbeeld de mogelijkheid om snel even een fotootje te plaatsen op een mooie plek in een shape. De openingstekening (het canvas) is leeg.

- Open het **Organigram** sjabloon.
- $\Leftrightarrow$  Sleep uit het setje Shapes voor organigrammen de shape Executive naar boven en in het midden van de tekening.

Om de managers onder de directeur te plaatsen, sleep je in

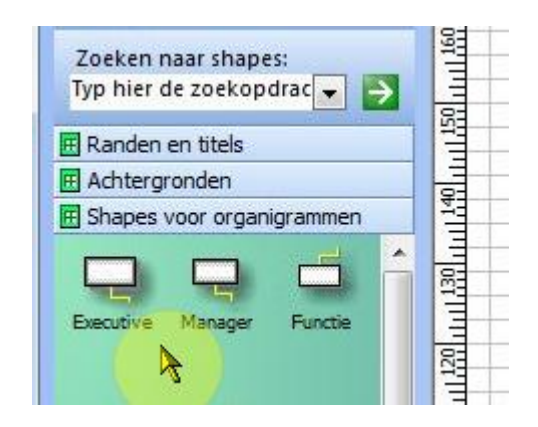

Visio de manager-shape boven op de bovenliggende shape. Laat je de muisknop dan los, dan plaats

Visio de toegevoegde shape op een uitgekiende plek.

 $\Leftrightarrow$  Probeer de manager-shape te plaatsen (lees verder mocht dit niet lukken)

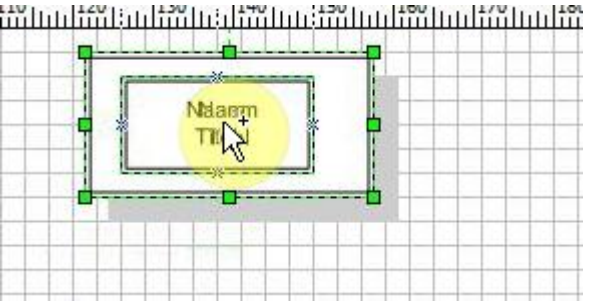

Lukt dit niet, d.w.z. wordt de shape er niet onder geplaatst, luister en kijk dan even naar de bijbehorende video.

Je zou nu dit moeten hebben:

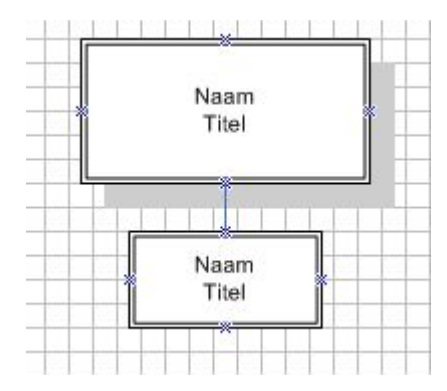

 $\Leftrightarrow$  Plaats nog eens een tweede manager. (Het resultaat is nog niet) echt mooi

## <span id="page-18-0"></span>**Opnieuw indelen**

Om ze wat mooier onder elkaar te krijgen, kun je de hulp van Visio inroepen.

 $\Leftrightarrow$  Selecteer de bovenliggende shape (de directeur) en kies uit het menu Organigram de optie **Opnieuw indelen.**

Er is ook een werkbalkje dat je zou kunnen gebruiken om opnieuw in te delen (het eerste knopje). Hij heet Organigam en heb je hem niet dan kun je hem via **Beeld/Werkbalken** er weer bijzetten.

 Zorg ervoor dat je dit balkje te zien krijgt.

品是晶1●●  $70 -$ 180 thul<sup>90</sup>uluu<sup>1</sup> n<br>Biltoti Opnieuw indelen

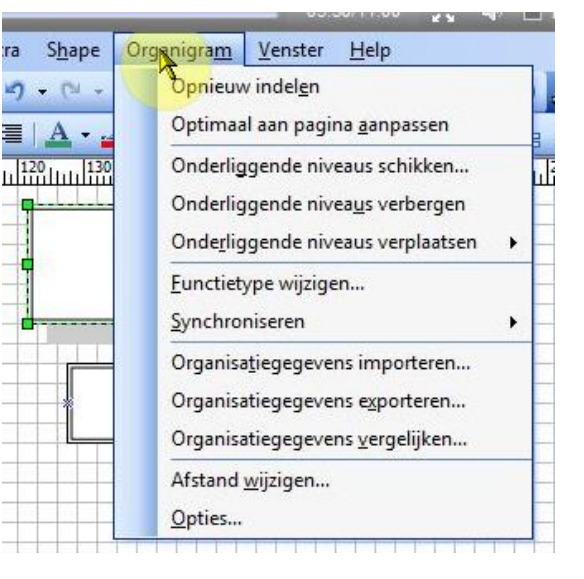

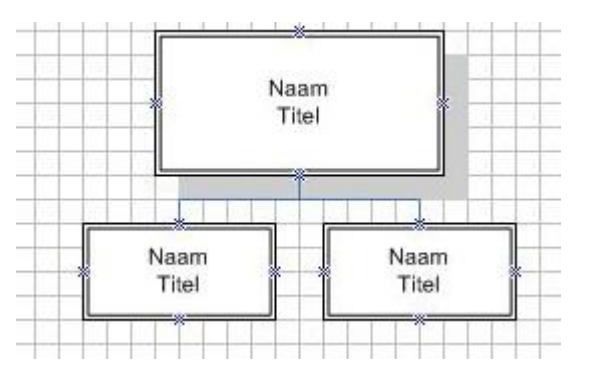

Het resultaat zie je hiernaast:

Onder de managers heb je ook weer een aantal werknemers

De eerste heeft drie personen en de tweede twee personen onder zich.

#### <span id="page-19-0"></span>**Meerdere shapes-shape**

Bij de shapes zit ook een **Meerdere shapes** shape .

Plaats deze shape op de eerste manager.

Je krijgt het volgende venster:

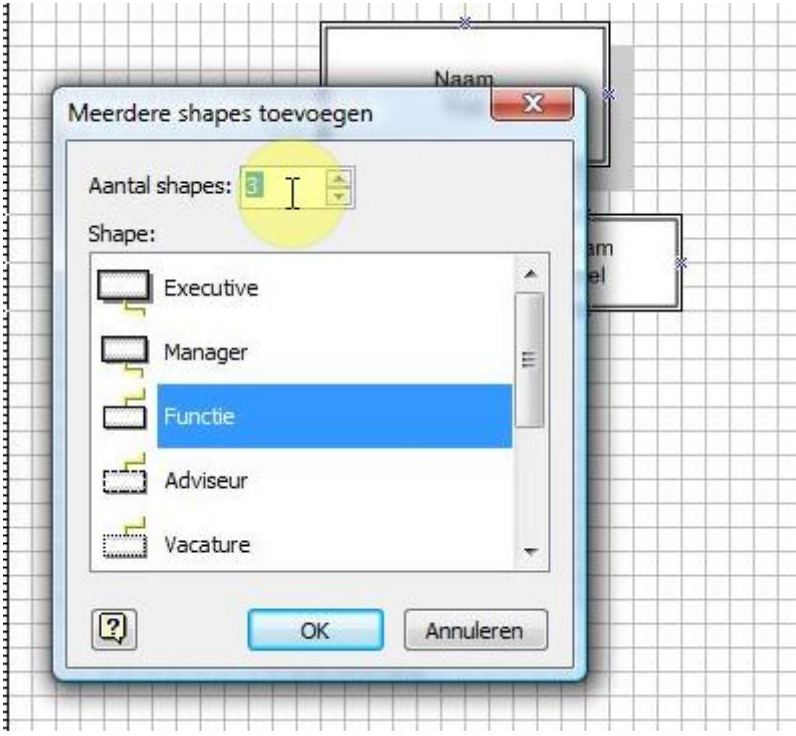

 Kies hier (zo nodig ) voor Functie en zorg ervoor dat het aantal op 3 staat (standaard al wel het geval). Druk daarna op OK. **Telephone and engress and engress and contract to the telephone and** 

En daar heb je ze:

OPM: er zit ook een shape **Drie functies** tussen, die je had je hier ook kunnen gebruiken, maar de **Meerdere functies** shape is uiteindelijk een stuk functioneler.

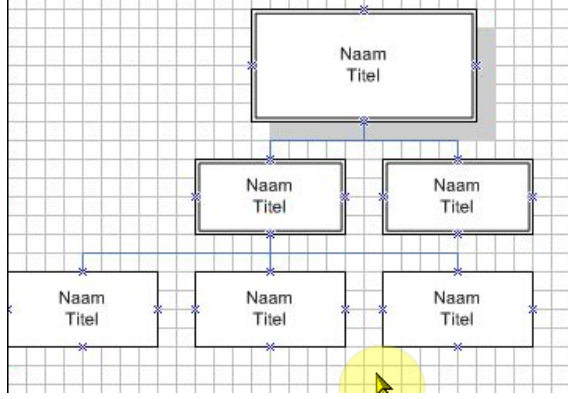

 Gebruik de **Meerder functies** – shape om twee functies onder de tweede manager te plaatsen.

Twee shapes vallen over elkaar heen. Je laat dit weer door Visio oplossen. De herindeling moet plaats vinden vanaf het Directeurs-niveau, de managers moeten immers een beetje meer uit elkaar.

- $\Leftrightarrow$  Selecteer de directeur-shape en kies voor **Opnieuw indelen.**
- Hall via **Beeld** het **Raster** eens weg om alles nog wat mooier, zonder raster, te tonen

#### <span id="page-20-0"></span>**Namen en functies toevoegen**

Dubbelklik in een shape en om de naam van een functionaris toe te kunnen voegen. Druk daarnaar op Enter om de titel in te typen.

 $\hat{\varphi}$  Zorg voor:

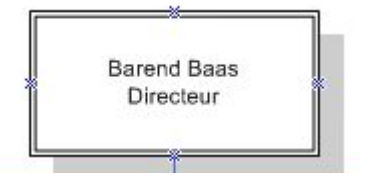

De andere shapes gaan op dezelfde manier.

- $\heartsuit$  Vul alles shapes in zoals eerder in deze ronde is aangegeven.
- Bewaar het organigram daarna als **onsense01**.

#### **Sessie 02-02**

#### <span id="page-20-1"></span>**Secretaresse functie toevoegen / Zelf verbinden**

Mocht je een shape anders willen verbinden dan Visio het voor je zou doen, dan kun je ook zelf een verbindingslijn trekken. Dat gaat een beetje op dezelfde manier als bij stroomdiagrammen.

De directeur stelt een secretaresse aan en Sytse Sleur mag nu zien dat deze nieuwe aanwinst ook in het bedrijfsdiagram een plekje krijgt. Hij wil haar hier hebben:

# *17:*

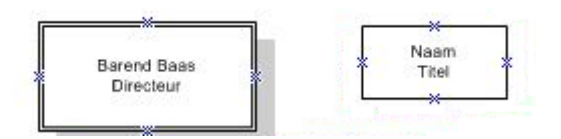

 $\Leftrightarrow$  Plaats de functie-shape ongeveer zoals aangegeven.

#### <span id="page-22-0"></span>**Hulplijnen**

Die shapes moeten een beetje goed uitgelijnd worden en wel het liefst zo dat de verbindingspunten horizontaal op het zelfde niveau liggen. Om dat te bereiken zou je gebruik kunnen maken van hulplijnen, bijv. een rechte horizontale lijn waaraan je de positie van de verbindingspunten kunt aflezen, zoiets:

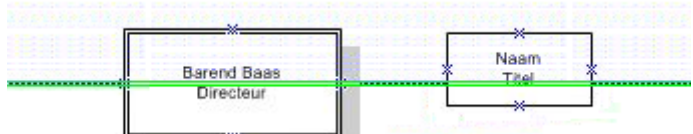

Zo'n lijn trek je vanuit de liniaal (verticaal of horizontaal). Druk daar de muisknop in en trek de lijn naar beneden tot hij door één van de verbindingspunten loopt:

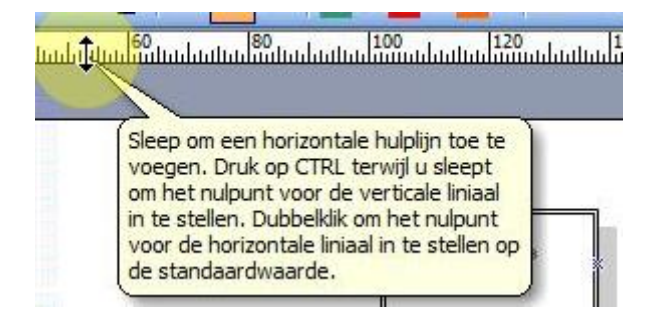

- Probeer.
- $\ddot{\phi}$  Trek nu de nieuwe functie naar de lijn toe, zodat er weer een rood verbindingspunt ontstaat.
- $\Leftrightarrow$  Trek nu een verbindingslijn van shape naar shap (er zitten nu geen pijlen aan de lijnen)

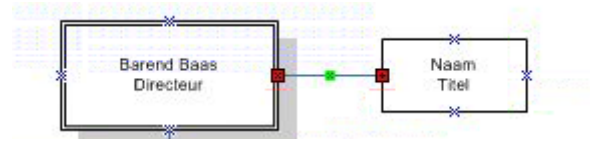

#### <span id="page-22-1"></span>**Ruimte maken**

Misschien moet de secretaresse toch nog maar visueel wat gedegradeerd worden, zodat je dit diagram krijgt:

Om dit voor elkaar te krijgen moet je eerst wat ruimte maken. Je doet dit door alles wat naar beneden moet te selecteren met de muis.

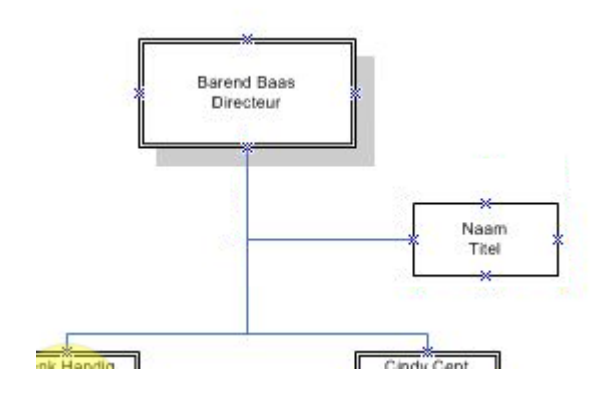

*18:*

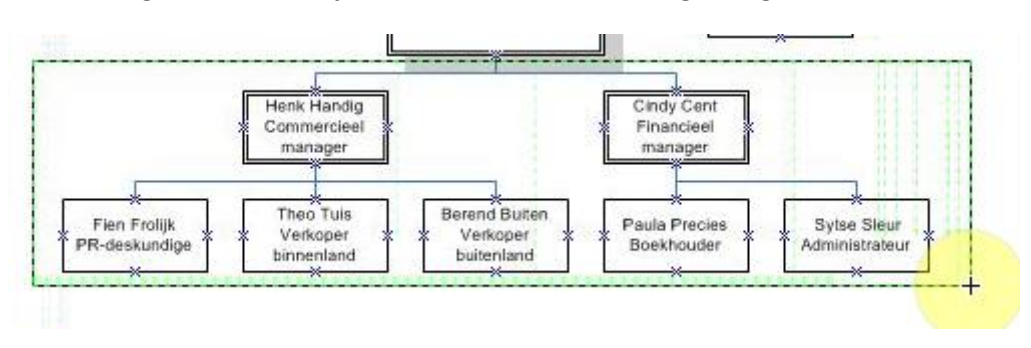

#### Zorg voor de **Aanwijscursor** en selecteer het volgende gebied.

Je kunt dat hele blok nu vanuit de rand naar beneden trekken.

#### <span id="page-23-0"></span>**Rechttrekken**

Met ingedrukte Shift toets, kun je noch naar links noch naar rechts afwijken.

- $\Leftrightarrow$  Trek het blok een stuk naar beneden.
- Haal de verbindingslijn bij de secretaresse weg (selecteren en DELete)
- $\Leftrightarrow$  Trek de Secretaresse nu wat naar beneden.
- $\Leftrightarrow$  Trek een nieuwe verbindingslijn van hem/haar naar de directeur.

Je krijgt dit:

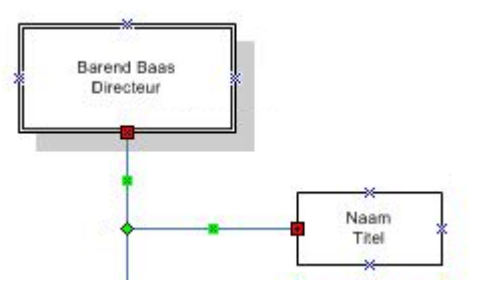

#### <span id="page-23-1"></span>**Links of rechts uitlijnen.**

Het is misschien wel mooier om de de onderste laag werknemers maar rechts te laten uitlijnen:

Je doet dat met behulp van knoppen in de Organigram werkbalk.

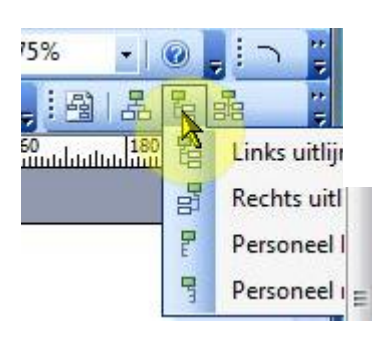

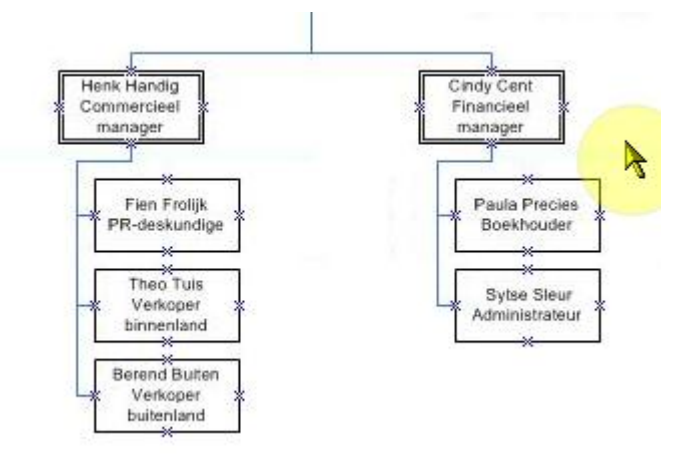

 $\Leftrightarrow$  Selecteer de managers, één voor één en lijn hun onderdanen links uit.

#### <span id="page-24-0"></span>**Extra lege regel voorkomen**

Bij het invoeren van tekst in een functie-shape kun je niet door blijven typen en erop rekenen dat Visio de tekst wel onder elkaar plaatst. Doe je dat wel dan blijf je met een permanente lege regel zitten.

Type in de secretaresse-shape achter elkaar aan: **Pamela Preuts Directiesecretaresse**

Je zult zien dat er een extra lege regel onder de ingetypte tekst blijft hangen, die op geen mogelijk te verwijderen is.

 $\Leftrightarrow$  Geloof je het niet, probeer hem dan maar te verwijderen!

Bij de tekst in functieshapes, moet je tussen de naam en de functienaam een Enter invoeren.

Voeg die **Enter** nog tussen. Het moet zoiets worden. (Ik heb het ook nog wat verbreed)

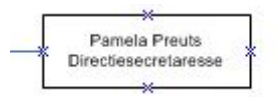

 $\Leftrightarrow$  Verbreed de shape zodat ook de functie er volledig inpast.

#### <span id="page-24-1"></span>**Geheel verbreden of versmallen**

Om ook de rest in breedte aan te passen kun je het beste alles eerst selecteren en dan het hele gebied verbreden tot ook de breedste functietekst die je op één regel wilt hebben, ook op één regel staat.

Probeer.

#### <span id="page-24-2"></span>**Foto's toevoegen**

Op onze site staat een setje exclusieve foto's die je zou kunnen downloaden, maar je mag uiteraard ook je eigen foto's gebruiken of iets anders van

het internet halen. Aan functieshapes kun je namelijk foto's toevoegen.

- Selecteer de Directie-shape
- Rechter kuisknop en kies **Afbeelding invoegen**.
- Zoek nu naar de foto die je wilt plaatsen (Barend) en voeg die in.

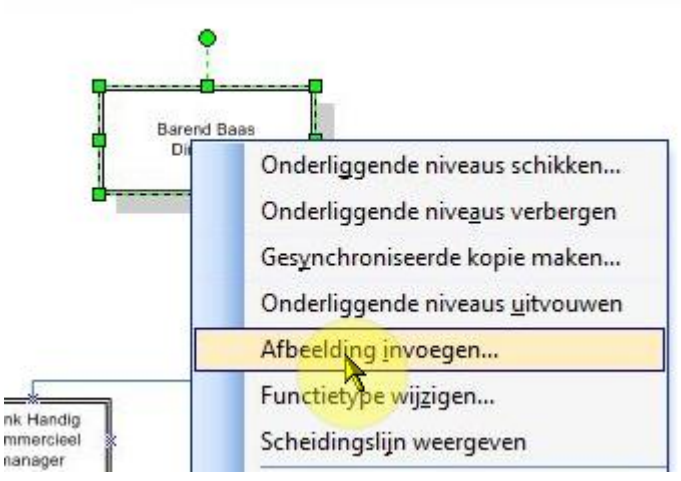

En daar is ie:

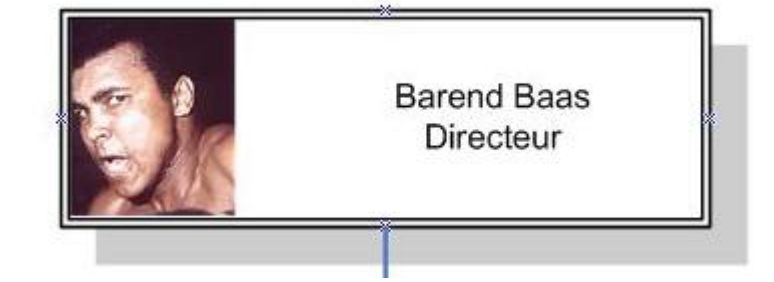

Voeg ook nog Pamela in in haar shape.

#### <span id="page-25-0"></span>**Foto's verbergen**

Je kunt de foto's tijdelijk verbergen. Het is daarna gemakkelijk om ze ook weer terug te halen zonder de link opnieuw te moeten leggen.

Rechtermuisknop op Pamela en kies **Figuur verbergen**

En weer tonen:

Rechtermuisknop : **Afbeelding weergeven**.

Wil je hem echt helemaal weg hebben dan kies je voor **Afbeelding verwijderen**. (doe nu maar niet)

#### <span id="page-25-1"></span>**Scheidingslijnen aanbrengen**

Je kunt Visio een scheidingslijn aan laten brengen tussen de Naam en de Functie

Rechtermuisknop op een shape en kies: **Scheidingslijn weergeven**

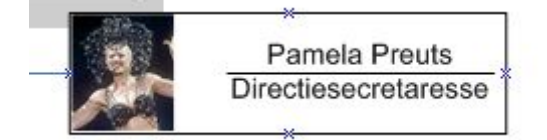

Haal hem weer weg:

Rechtermuisknop : **Scheidingslijn verbergen**

#### <span id="page-25-2"></span>**Scheidingslijnen voor alle shapes aanbrengen**

Om de scheidingslijnen overal aan te brengen, moet je eerst alle shapes selecteren.

 $\Leftrightarrow$  Gebruik de muis om alle shapes te omkaderen (en daarmee te selecteren)

*22:*

- Kies nu voor: **Scheidingslijn weergeven**
- Voeg alle andere foto's ook in en laat de scheidingslijnen blijven.

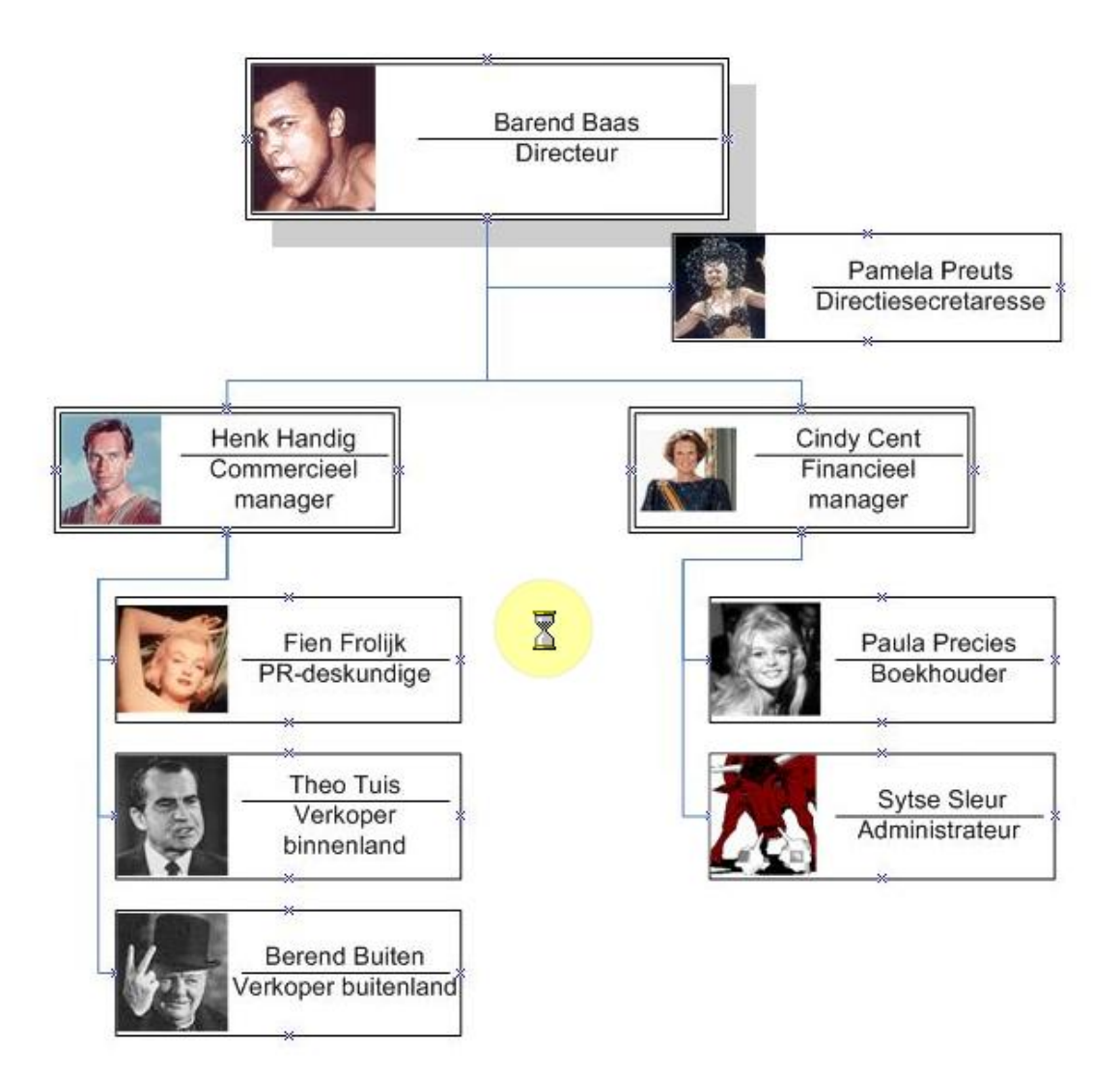

Bewaar als **Onsense02**

#### **Sessie 02-03**

## <span id="page-27-0"></span>**De Organigramoefening**

Probeer het volgende organigram te maken:

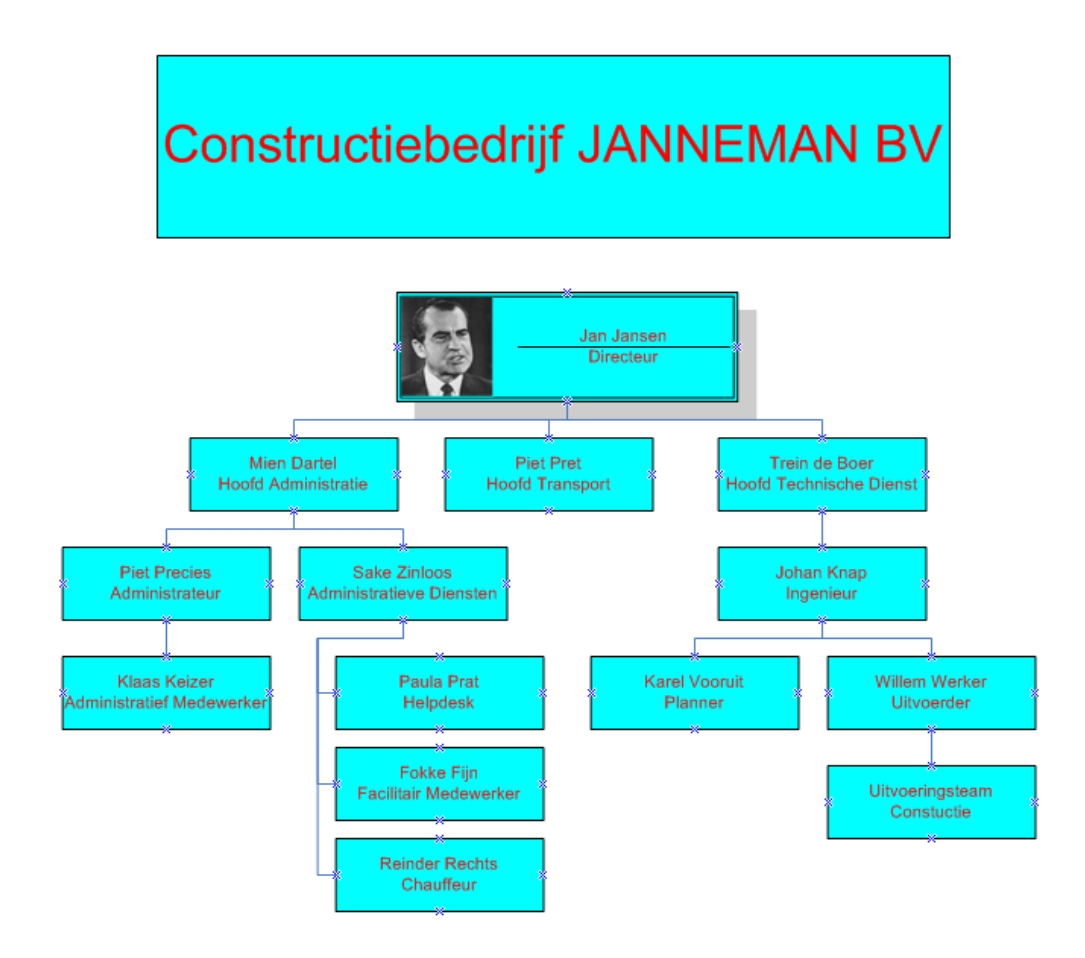

Bewaar als **Onsense03**

# <span id="page-28-0"></span>**Derde Ronde (Bouwtekeningen)**

Je kunt Visio ook heel mooi gebruiken voor bouwtekeningen. Het is wel geen CAD-programma, maar toch je er op dit gebied heel aardige dingen mee doen, zoals je kamer inrichten, een kantoorindeling uitwerken, zelf een hele verdieping in diverse ruimtes verdelen.

#### Sessie 03 - 01

#### <span id="page-28-1"></span>**Kantoorinrichting**

 Open Visio en kies uit de categorie **Bouwtekening** het sjabloon **Kantoorinrichting** (voor 2007 open je de categorie **Plattegronden**)

> **IE** Werkplekken **E** Kantooraccessoires

leine plant

Grote plant

Schoolba

6

冊 Papierbak

El Wanden, deuren en vensters

**F** Kantoorapparatuur **E Kantoorneubilair** 

ä

Aan het Kantoorinrichting sjabloon zit een set je shapes standaard vastgeknoopt dat je aan de linkerkant kunt bekijken.

Als je op de titel van zo'n setje klikt, dan verhuizen de onderliggende setjes naar onderen.

 $\Leftrightarrow$  Klik maar een op een aantal setjes, bijv. Kantooraccessoires

Je krijgt dan:

#### <span id="page-28-2"></span>**Kamer-shape**

Je begint ermee om de ruimte, het kantoor, eerst klaar te zetten.

> Sleep uit het setje **Wanden, deuren en vensters**, de kamer-shape naar je tekening, zoiets:

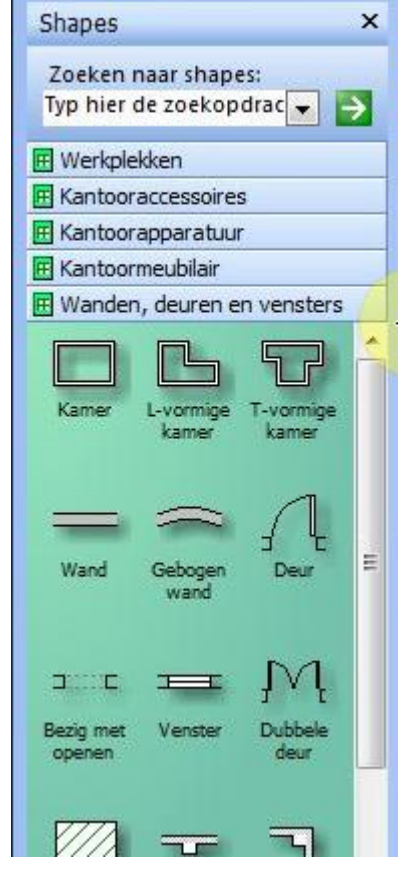

*24:*

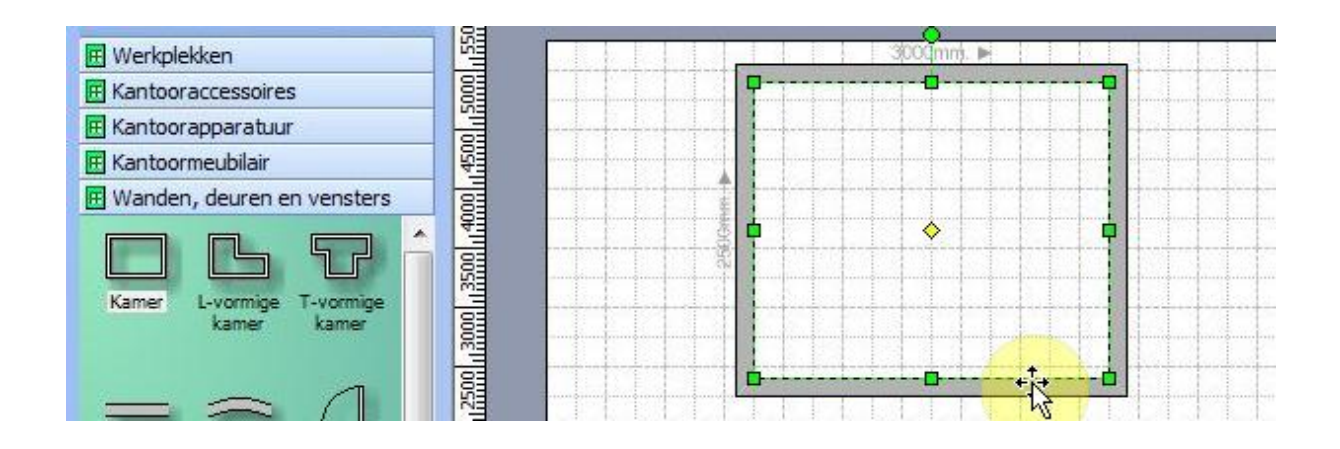

De kamer is standaard 3 x 2,5 meter. Dit is wat moeilijk te zien, maar de afmetingen worden ook in de statusbalk (onderaan) aangegeven:

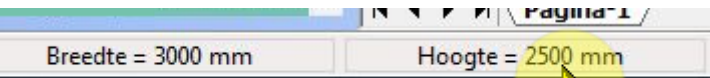

Ik wil naar een afmeting toe van 3 x 3,5 meter. Nou zou je dat handmatig/visueel kunnen doen met de groene grepen in de kamer, maar je kunt het ook wat directer doen door het venster **Grootte en positie** erbij te zetten.

 Plaats dit venster via de rechter muisknop in de kamer, dan **Beeld** en dan **Venster: grootte en positie.**

Je krijgt nu een permanent venster om de afmetingen etc. van geselecteerde objecten in af te lezen en bij te werken.

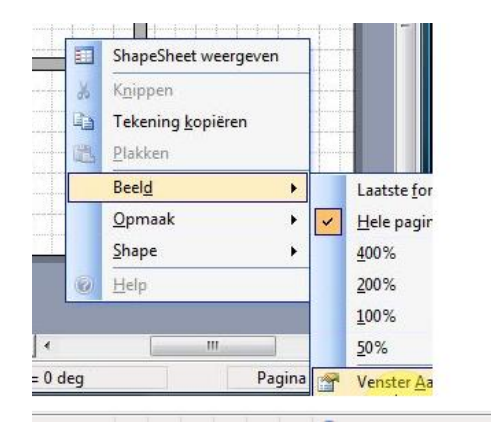

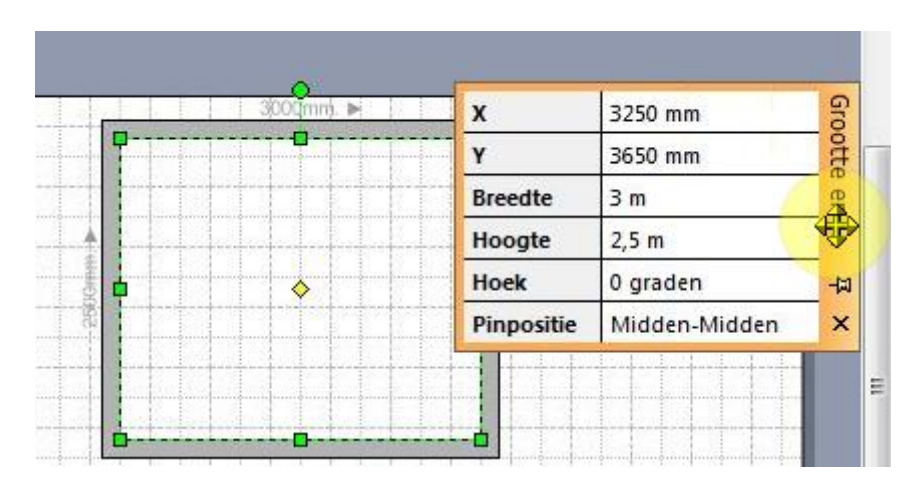

Vul hier in **Breedte** 3 en **Hoogte** 3,5

#### <span id="page-30-0"></span>**Afdrukstand wijzigen**

Dit sjabloon gaat standaard uit van een **liggend** papier- tekeningformaat. Maar omdat de hoogte hier langer is dan de breedte, is het waarschijnlijk beter om dit maar in **staand** te veranderen. Je moet dit dan zowel voor de tekening als voor de printer doen.

#### Printerformaat

- Ga via **Bestand/Pagina-instellingen** naar het tabblad **Printerinstelling**
- Kruis daarin aan: **Staand**

- Klik nu het tabblad **Paginaformaat** aan
- Zet ook daarin op **Staand**.

#### <span id="page-30-1"></span>**Schaal aanpassen**

Om je tekening optimaal op papier te krijgen moet je soms de schaal aanpassen. Wij hebben nog wel wat ruimte over in

onze tekening en zouden de schaal dus wat kunnen verkleinen.

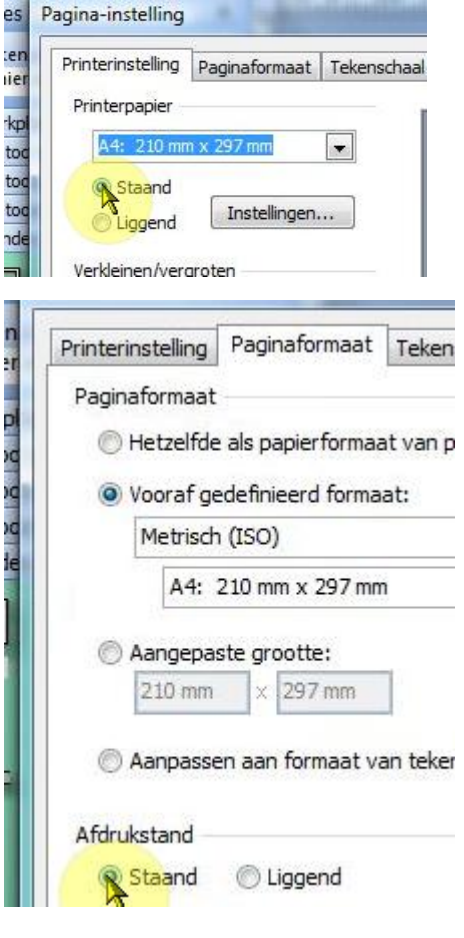

 Ga naar het tabblad **Tekenschaal** in datzelfde pagina-instelling venster.

Standaard staat de schaal op 1:25, dat betekent dus dat 1 cm op papier gelijk staat aan 25 cm in de werkelijkheid. Als je ervan uitgaat dat je papier zo'n 21 cm breed is, 18 cm als je ook nog wat marge over wilt

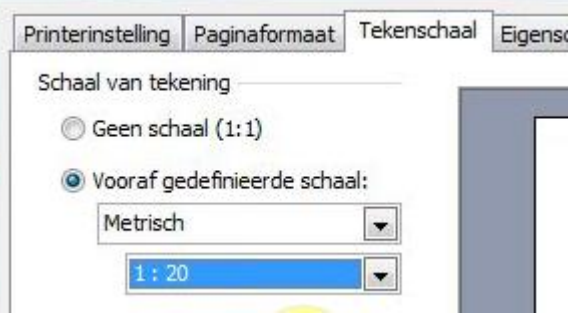

houden, dat kun je dus 18 x 25 is 450 cm aan breedte weergeven.

Omdat we maar een breedte hebben van 350 centimeter, kun je 350 door 18 delen en kom je op een schaal van 1 : 19,44. Door dit af te ronden op de dichtstbijzijnde standaardschaal van 1 : 20 krijg je een heel redelijke verdeling.

- $\Leftrightarrow$  Stel de schaal in op 1:20
- $\Leftrightarrow$  Plaats de kamer weer een beetje netjes in de tekening.

#### <span id="page-31-0"></span>**Inrichten**

Plaats een bureau en bureaustoel uit het setje **Kantoormeubilair** rechts onder in het kantoor:

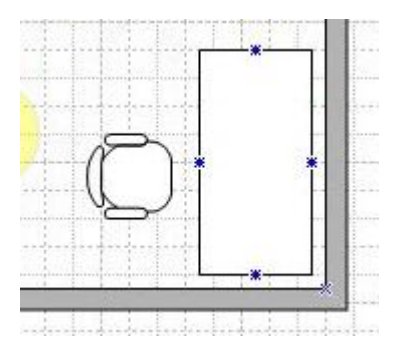

 Plaats uit het setje **Wanden, deuren en vensters** een **deur** rechts boven (zorg ervoor dat je de rode aanhechtingssymbooltjes te zien krijgt voor je hem loslaat)

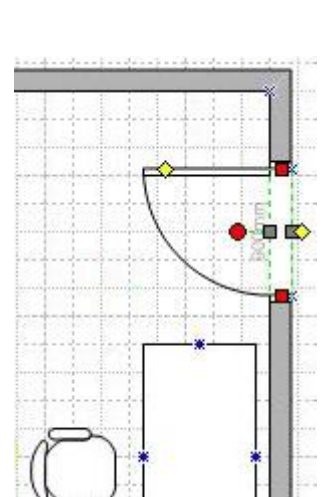

Plaats nu nog uit het zelfde setje een **Venster** in de linker wand.

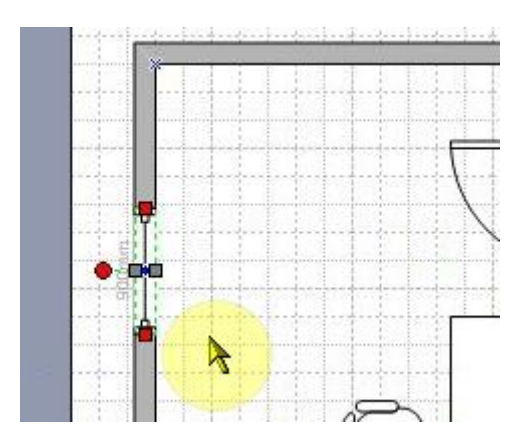

En dan maken we het nog wat gezelliger met een grote plant in de linker bovenhoek.

- Plaats hem (haar?) uit het setje **Kantooraccessoires**
- Bewaar als **Kantoor01**.. Sessie 03 - 01

#### <span id="page-32-0"></span>**Kleur toekennen (opvullen)**

We kunnen de diverse shapes ook van kleurtjes voorzien. Voor veel van dit soort opmaak kun je gebruik maken van deze knopjes in de Opmaak-werkbalk:

- Selecteer de plant en kies via het lijstknopje bij de opvul-knop een groene kleur.
- Selecteer de bureaustoel en ga via het opvullijstknopje naar **Meer opvulkleuren** toe. Zoek daar naar een donkerbruine kleur en bevestig.

 $\frac{|\mathbf{A} \cdot \mathbf{A} \cdot \mathbf{B} \cdot |}{n}$ 

Maak het bureau lichtbruin.

#### <span id="page-32-1"></span>**Patroon toepassen.**

Wil je in dat bureau ook nog een beetje een patroontje verwerken dan moet je anders te werk gaan.

 **Rechtermuisknop** op het bureau **/ Opmaak / Opvulling**

Hier zou je dan een patroon kunnen kiezen:

 $\Leftrightarrow$  Kies maar voor één of ander streepje:

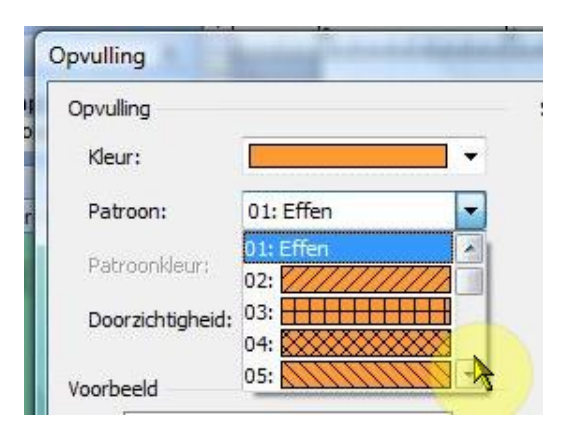

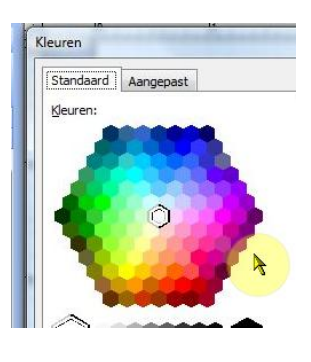

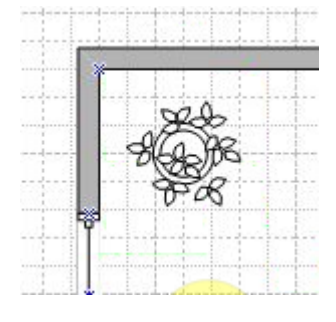

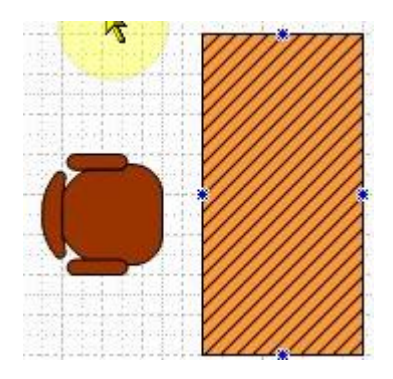

#### <span id="page-33-0"></span>**Grootte aanpassen**

Met de groene grepen in de objecten kun je de afmetingen aanpassen, maar je mag dit vaak ook wel doen in het venster Grootte en positie. Wellicht heb je dat nog zichtbaar anders haal je het erbij via Rechtermuisknop / Beeld / Opmaak en positie.

 $\Leftrightarrow$  Pas de grootte van het bureau aan op 80 x 140 cm.

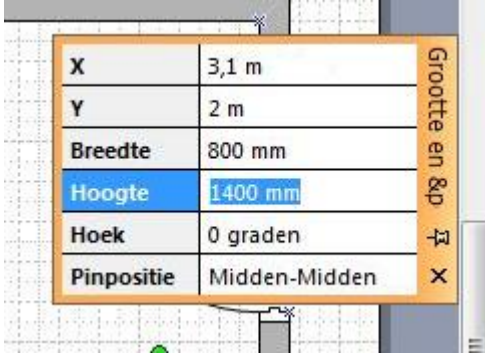

#### <span id="page-33-1"></span>**Voorgrond en achtergrond**

Je kunt shapes voor- en achterelkaar plaatsen.

- Plaats de bureaustoel een beetje half op het bureau:
- Met de rechtermuisknop op de stoel, kies via **Shape** voor **Naar achtergrond**.

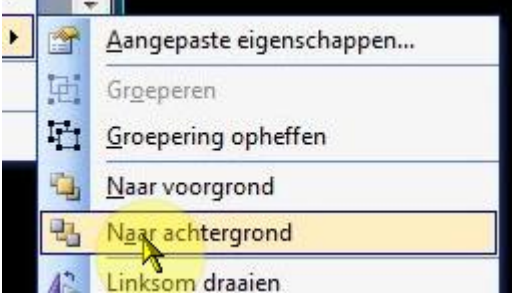

En je stoel moet nu keurig onder het bureau staan.

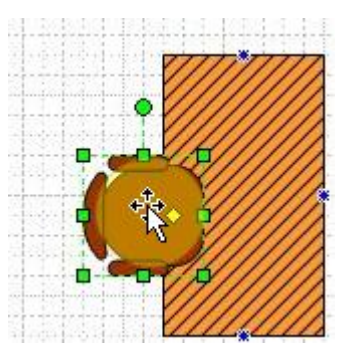

#### <span id="page-34-0"></span>**Shapes draaien.**

Kijken de shapes niet in de richting die jij wilt dan kun je daar een draai aangeven.

- Plaats uit het setje **Kantoorapparatuur** een **PC** op het bureau.
- $\ddot{\phi}$  Draai nu de PC met de muiscursor op dat uitstekende groene puntje.

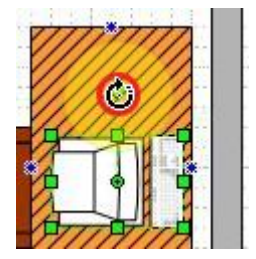

Je had hem ook kunnen spiegelen.

- Rechtermuisknop op de PC **/ Shape / Horizontaal spiegelen**
- $\Leftrightarrow$  Speel even met dit soort technieken.

#### <span id="page-34-1"></span>**Extra shapes zoeken**

Je zit niet vast aan de setjes die Visio al vast toegevoegd heeft. Ook de setjes die bij andere sjablonen horen kun je gebruiken en indien nodig haal je meer vanaf de Microsoft-site. Om te controleren waar er bij het toevoegen van shapes gezocht gaat worden, kun je de volgende stappen volgen:

Klik op **het** menu **Extra / Opties / tabblad Zoeken naar shapes.**

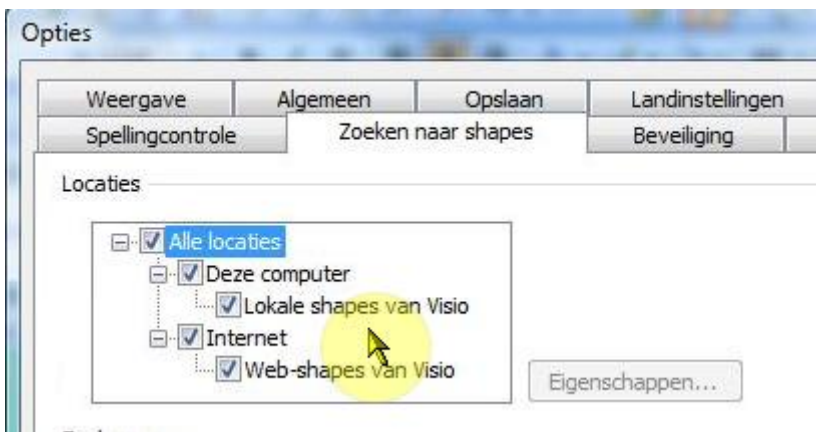

 Zorg ervoor dat Visio zowel op je lokale computer als op het internet kan zoeken. OK

WE gaan zoeken naar de Schaal-shape.

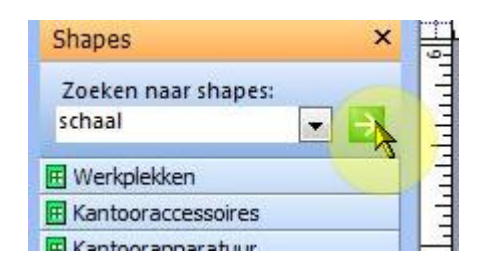

- $\Leftrightarrow$  Type **Schaal** in het zoekveld en laat zoeken.
- Open het nieuwe setje en trek de shape **Tekenschaal** naar een plekje rechts boven in je tekening (Trek eventueel je kantoor even wat naar beneden om plaats te maken) pr.
- $\Leftrightarrow$  Bewaar onder de oude naam.

#### Sessie 03 – 03

#### <span id="page-35-0"></span>**Oefening Kantoorinrichting.**

 Probeer de indeling op de volgende bladzij na te maken. De ruimte is 4 x 6 meter. Zoek zelf eens uit hoe je deuren naar binnen of buiten kunt laten open, ook hoe ze van links of rechts kunnen draaien. Het toevoegen van een Titel kun je doen met  $\Box \circ \angle \cap \wedge \mathscr{O}$ het Rechthoek-symbooltje in de Tekenen-werkbalk. Dubbelklik

**SCHAAL: 1:20** 

erin om tekst toe te kunnen voegen.

De ronde tafel moet 80 cm worden en je kunt dit niet doen in **Het grootte en positievenster**. Doe het visueel of luister naar de video voor een alternatief. Het bureau heeft een afmeting van 70 x 160. Bewaar als **Kantoor02**

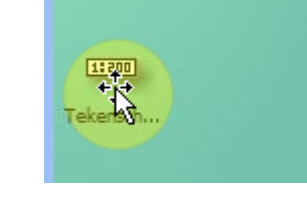
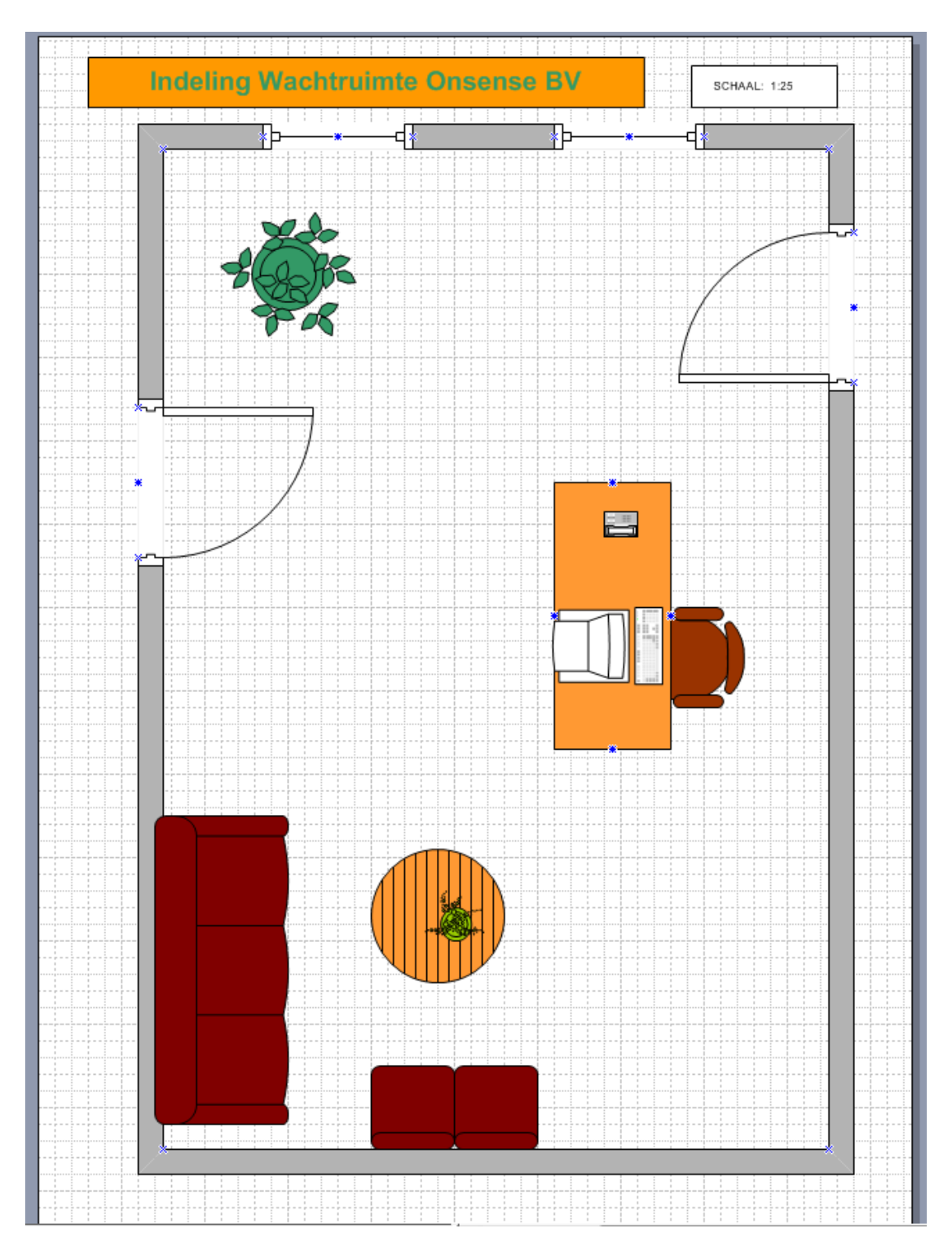

## **Vierde ronde (verder met stroomdiagrammen)**

Sessie 04 – 0

## **Shapes uitlijnen**

#### **Verticaal uitlijnen**

Plaats drie shapes die niet helemaal op dezelfde hoogte liggen.

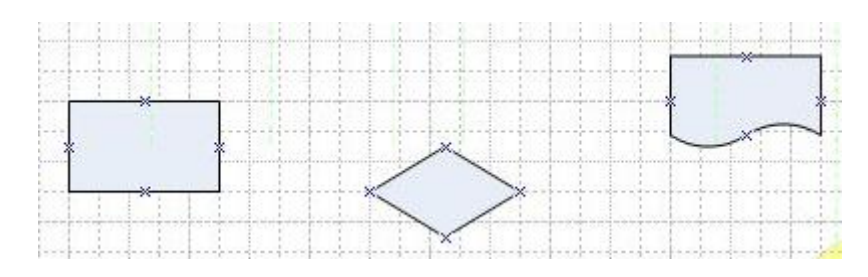

*33:*

 $\Leftrightarrow$  Plaats een hulplijn die door de bovenrand van de meest linkse shape loopt:

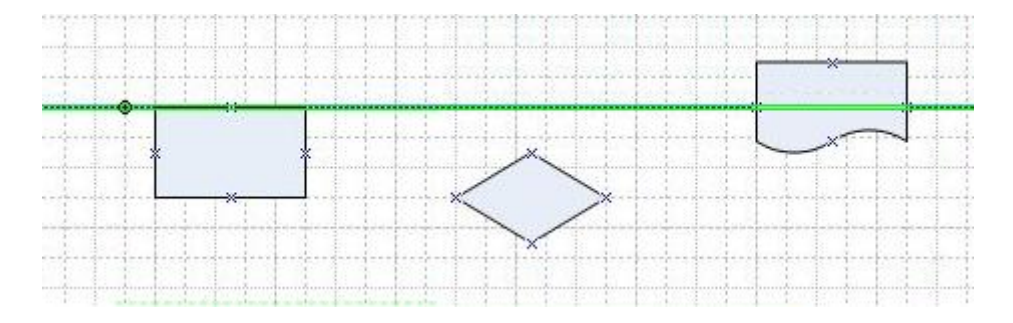

Als je ze nu uit gaat lijnen dan zul je zien dat ze allemaal weer netjes naast elkaar geplaatst worden en allemaal met de bovenkant langs dezelfde lijn.

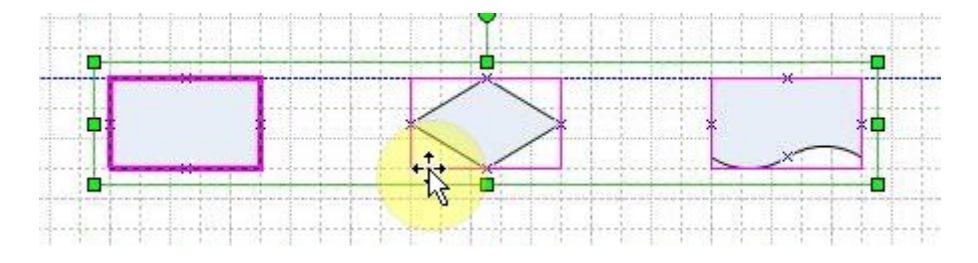

Die hulplijn heb je niet nodig, alleen maar om even goed te zien wat er gebeurt. Visio lijnt de shapes uit op basis van de eerste (met dikkere rode rand).

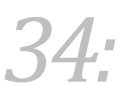

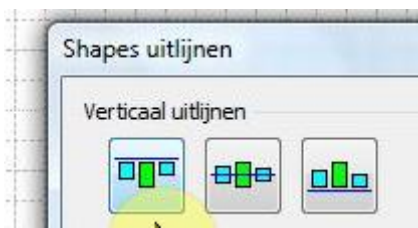

Het geeft niet welke variant je kiest uit de drie mogelijkheden van shapes verticaal uitlijnen:

 Probeer de drie varianten via **Shape/Shapes uitlijnen** (herstel de oorspronkelijke situatie telkens eerst even) Het zal dus altijd hetzelfde effect hebben.

Het resultaat is nu telkens hetzelfde omdat de shapes allemaal dezelfde grootte (hier vooral hoogte ) hebben.

Geef de shapes een verschillende hoogte . Zoiets:

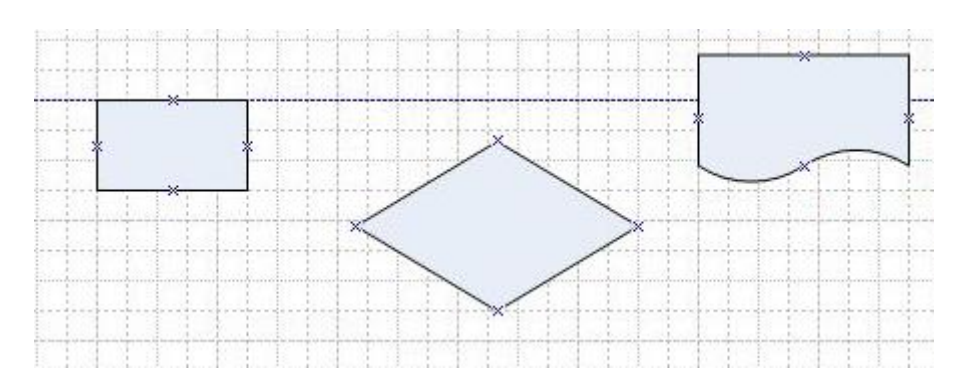

Probeer het weer. Je kunt ook de hulplijnen er telkens even bij laten zetten.

Bij het uitlijnen moet er één shape als basis gelden. Dat is altijd de eerst gekozen shape. Je kunt dat zien aan de dikkere rode rand. Selecteer je een heel gebied met de muis dan wordt de meest linkse en/of bovenste shape tot norm gebombardeerd. Wil je een ander shape as norm gebruiken, dan moet je hem eerst selecteren en daarna met ingedrukte CTRL-toets de anderen aanklikken.

 $\ddot{\varphi}$  Zet de shapes terug naar hun oorspronkelijke ongeregelde vorm en selecteer ze als volgt:

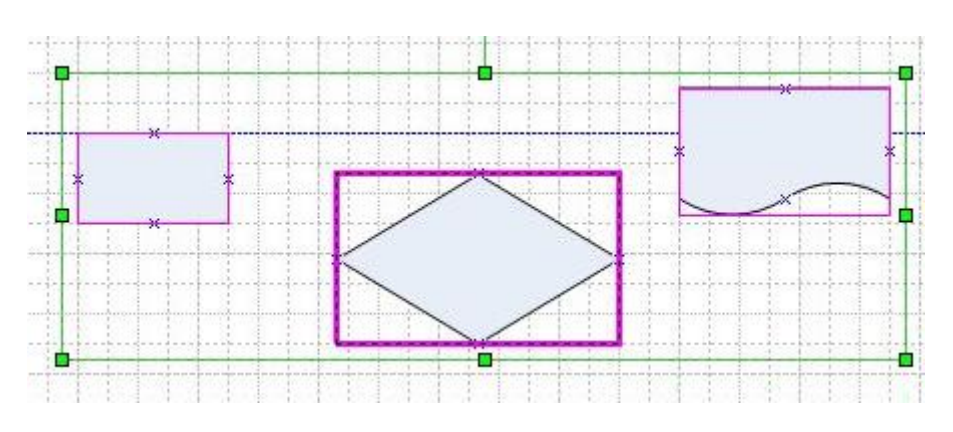

Lijn weer uit.

#### **Horizontaal uitlijnen**

Bij het Horizontaal uitlijnen gaat het op dezelfde manier:

- Plaats de shapes onder elkaar en zorg ervoor dat ze een verschillende breedte hebben.:
- Ga ze nu eens op de verschillende manieren Horizontaal uitlijnen.

#### **Met de hulplijnen verplaatsen.**

Je kunt mee aangebrachte hulplijnen gebruiken om geselecteerde shapes te verplaatsen.

 $\ddot{\phi}$  Lijn nog maar eens uit en laat dan ook de hulplijnen maken.

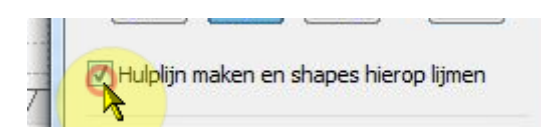

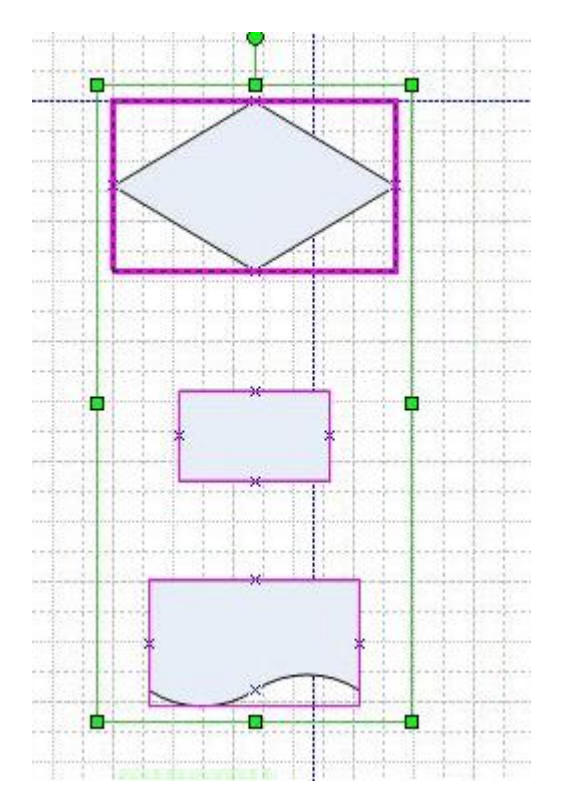

*35:*

- Gebruik de hulplijn om de shapes te verplaatsen.
- Haal de hulplijn weg door hem te selecteren en te verwijderen (met de DEL(ete)-toets)

## *36:*

## **Shapes spreiden.**

#### Sessie 04 – 02

## **Horizontaal spreiden**

Bij het uitlijnen gaat het erom dat in ieder geval één kant van de shapes allemaal op de zelfde hoogte of breedte liggen. Bij spreiden gaat het om de afstand tussen de shapes.;

Plaats weer eens drie shapes met diverse grootten, zoiets:

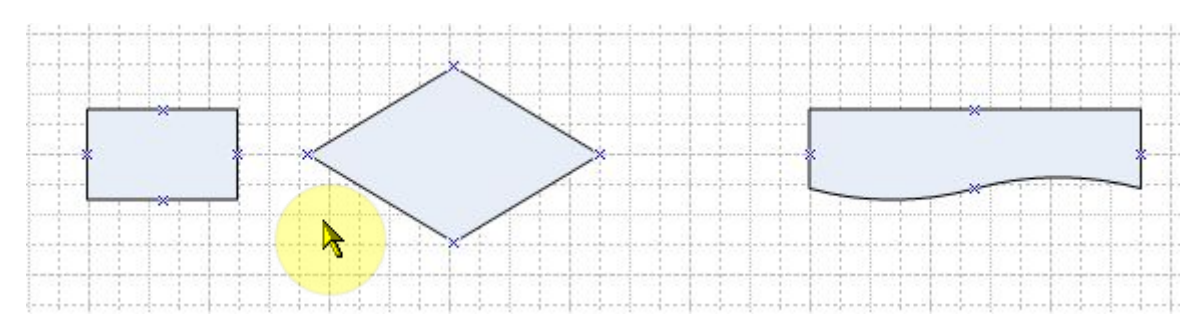

 Kies nu voor **Shape/Shapes spreiden** en de tweede van Horizontaal sp[reiden. Klik ook **Hulplijnen maken.**. aan.

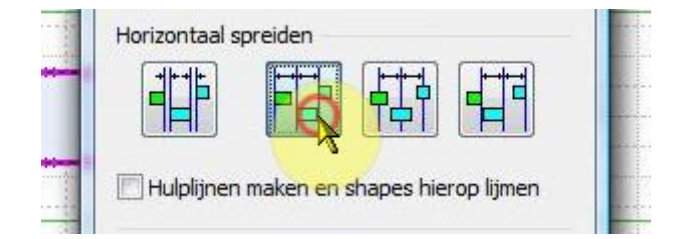

Nu wordt de ruimte tussen de linkerkanten van de shapes gelijk.

- Probeer het ook eens met de vierde keuze.
- $\Leftrightarrow$  Haal de hulplijnen telkens weer even weg door ze te selecteren en te verwijderen.

De mooiste is waarschijnlijk de tweede van links, die zorg ervoor dat de ruimte tussen de aangrenzende kanten van de shapes gelijk is. De derde maakt de ruimte tussen de middelpunten van de shapes gelijk.

 $\Leftrightarrow$  Probeer deze mogelijkheden ook even.

## *37:*

### **Verticaal spreiden.**

Verticaal spreiden gaat op dezelfde manier als horizontaal spreiden.

 $\Leftrightarrow$  Plaats een aantal shapes met verschillende grootte onder elkaar en probeer.

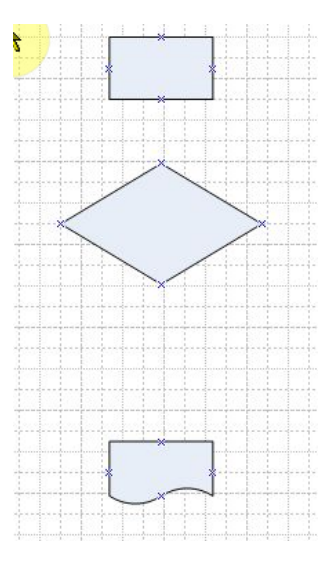

#### Sessie 04 - 03

### **Shape tot Shape en Punt tot Punt**

Shapes kunnen op verschillende manier met elkaar verbonden worden en er zijn verschillende manieren om ze met elkaar te verbinden.

## **Automatisch verbinden.**

Zoals je bij organigrammen een shape op een andere shape kunt zetten en daarmee een verbinding creëert, zo kun je bij stroomdiagrammen de verbinding ook aan Visio overlaten.

- Plaats een Afsluitshape ergens bovenaan, zet er maar even Start in.
- $\heartsuit$  Zorg er nu voor dat het Verbindingslij-icoontje in de menubalk geselecteerd is.
- $\Leftrightarrow$  Selecteer ook de Afsluitshape.
- Plaats nu onder de Afsluitshape een Proces-schape (zet er maar Actie in)

Je moet nu ook automatisch een verbindingslijn gekregen hebben.

- Plaats op zelfde manier (zonder een verbindingslijn te trekken) een Beslissingings-shape er onder:
- Plaats tenslotte links van de beslissings-shape op dezelfde manier weer een proces-shape.

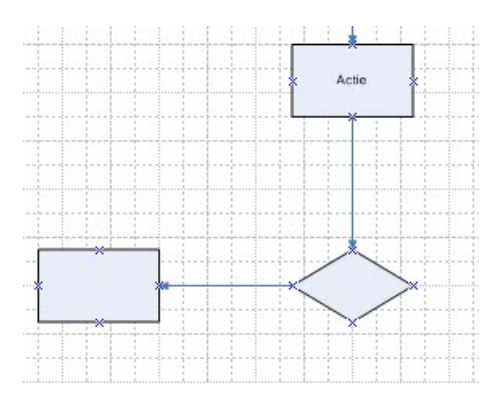

 Schakel nu over naar de aanwijscursor en plaats rechts nog een proces-shape. Verbind die daarna handmatig zoals we dat tot nu toe deden:

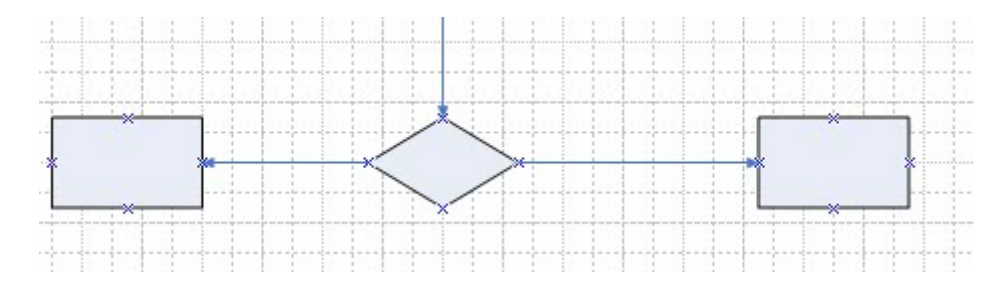

 Verplaats nu de rechter shape eens een beetje naar beneden, je krijgt zoiets:

Visio heeft vastgehouden aan de oorspronkelijke verbindingspunten! Dit heet de **Punt tot Punt** - verbinding.

 Trek nu de linker shape ook naar beneden en naar dezelfde hoogte als de rechter shape.

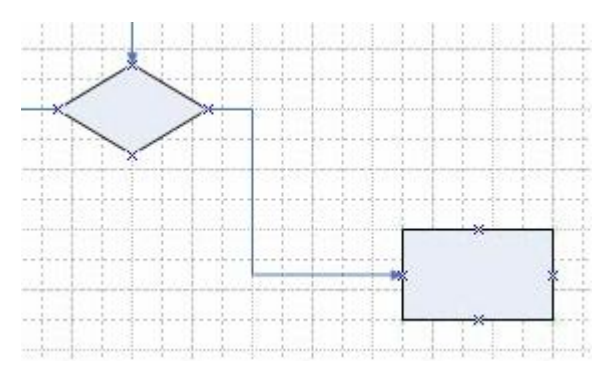

*38:*

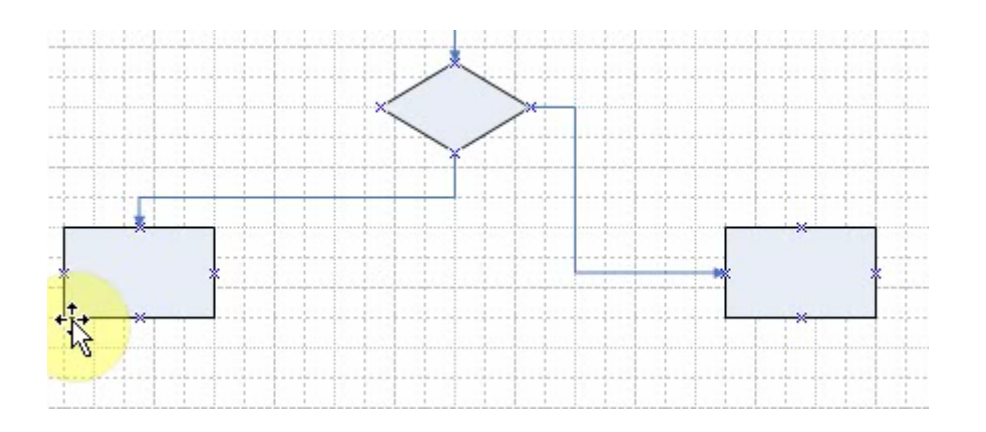

Je ziet hier dat de verbinding anders vormgegeven is. Visio heeft op eigen kracht de verbindingspunten veranderd. Het idee is dat Visio ervoor zorgt dat je de ideale/beste/optimale verbinding krijgt. Dit heet de **Shape tot Shape** - verbinding.

#### **Handmatig shape tot shape verbinding aanbrengen.**

Je kunt ook handmatig wel een Shape tot Shape verbinding aanbrengen. Daarbij kies je voor de Verbindingslijn cursor en plaatst de muis op de eerste shape totdat hij een rode rand krijgt. Dan druk je de muisknop in en gaat naar het midden van de tweede Shape en laat de muisknop los zodra ook die shape een rode rand gekregen heeft:

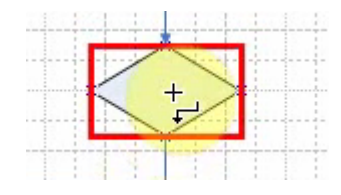

 $\Leftrightarrow$  Verbind de shapes handmatig van Shape tot Shape.

#### **Kleine oefening 1:**

Vervang de rechter verbindingslijn weer door een handmatige verbinding.

#### **Kleine oefening 2:**

- Gebruik de uitlijn mogelijkheid om de shapes weer netjes op één rij te krijgen. Ook nu zie je het verschil tussen Shape-to-Shape Punt tot Punt weer naar voren komen.
- $\Leftrightarrow$  Maak weer even netjes.

#### Sessie 04 – 04

## **Oefening**

Ter voorbereiding op het behandelen van verdere mogelijkheden voor Stroomdiagrammen, gaan we nog even een nieuw stroomdiagram maken. Het betreft de handelingen die plaats vinden bij een

*39:*

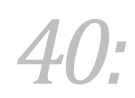

bedrijf dat jassen importeert. Die jassen worden eerst gecontroleerd op vlekken voordat ze in het magazijn opgeslagen worden. Zijn de vlekken eenvoudig te verwijderen dan wordt dat eerst gedaan. Lukt dat verwijderen niet dan gaan de jassen naar een kringloopwinkel.

Bij dit diagram wordt ook een document-shape gebruikt. Document-shapes kun je gebruiken om het raadplegen van informatie en instructies te visualiseren. Maak bij deze oefening zoveel mogelijk gebruik van Shape-tot-Shape verbindingen. Waar dit niet lukt, dan maar Punt-tot-Punt. Kijk ook even goed waar de lijnen zich aansluiten zodat de bijbehorende tekst niet verwarrend wordt. Type de shape-teksten in zonder de shapes aan te passen. Ben je klaar, vergroot dan de shapes allemaal in één keer tot er nergens meer woordjes half afgebroken worden. Bekijk het voorbeeld eerst maar even. Je kunt een mooie verdeling krijgen door eerst de middelste kolom aan shapes neer te zetten en die door Visio te laten spreiden.

Probeer en bewaar als Vlek.vsd

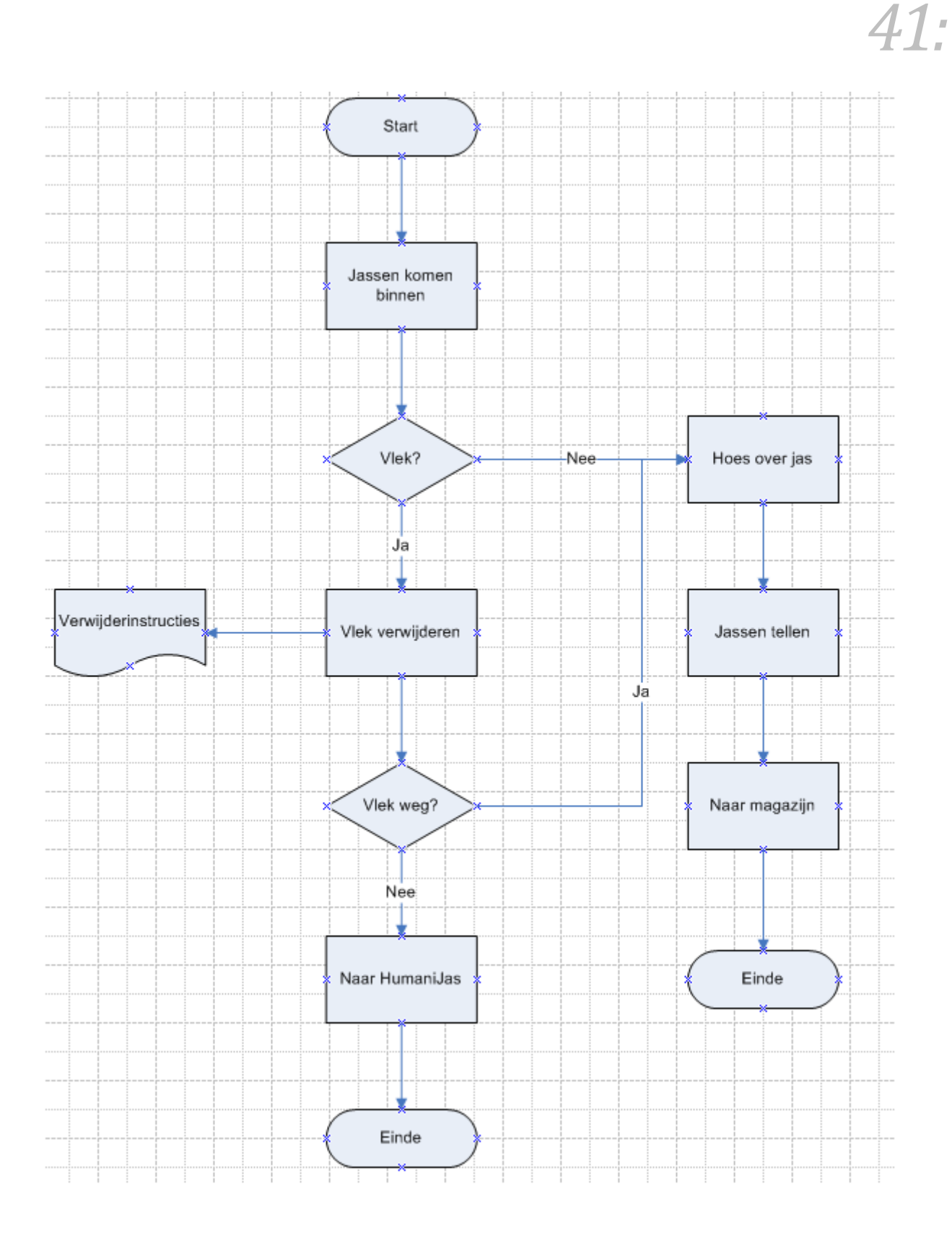

Microsoft video over thema's voor 2007 : **Help/Microsoft Office Visio Help/Visio demo's/Diagrammen veranderen door een thema's toepassen**

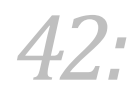

[http://office.microsoft.com/home/video.aspx?assetid=ES101733781043&width=884&height=540&st](http://office.microsoft.com/home/video.aspx?assetid=ES101733781043&width=884&height=540&startindex=0&CTT=11&Origin=HA101733751043&app=VISIO&ver=12) [artindex=0&CTT=11&Origin=HA101733751043&app=VISIO&ver=12](http://office.microsoft.com/home/video.aspx?assetid=ES101733781043&width=884&height=540&startindex=0&CTT=11&Origin=HA101733751043&app=VISIO&ver=12)

## **Vijfde ronde (stroomdiagrammen: opmaak, randen en titels)**

## **Opmaak van de shapes.**

Je kunt Shapes opmaken op dezelfde manier waarop je dat in andere Microsoft Office programma's doet. Je maakt daarbij gebruik van de Opmaak werkbalk:

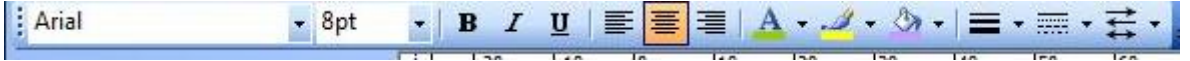

- $\Leftrightarrow$  Selecteer eerst even het hele diagram en plaats het wat meer centraal op je tekenblad.
- Selecteer de **Start**-shape en maak hem geel met het **Opvul**knopje

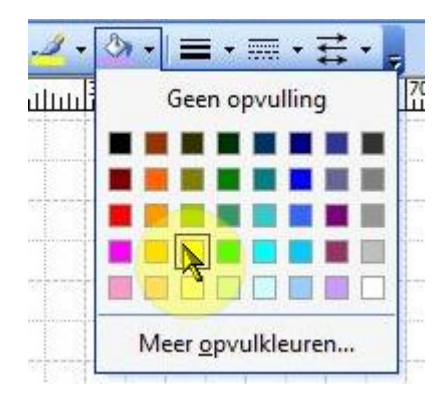

## **Opmaak eenmaal kopiëren**

Opmaak kun je kopiëren met het **Opmaak- kopiëren/plakken** knopje in de standaard werkbalk. Je gaat daarbij als volgt te werk:

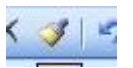

*43:*

- 1. Selecteer het object waar je de opmaak van wilt kopiëren.
- 2. Klik op het Opmaak-kopiëren knopje.
- 3. Klik op het object dat de opmaak moet krijgen.
- $\Leftrightarrow$  Kopieer de opmaak van de Start-shape op deze manier naar de Einde-schapes.

## **Opmaak meerdere malen kopiëren.**

Als je meerder objecten hebt die dezelfde opmaak moeten krijgen, kun je dubbel-klikken op het opmaak-kopieren-knopje. Daarna kun je al klikkende de opmaak overbrengen op andere objecten.

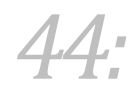

- Geef de eerste proces-shape een kleur en kopieer die op deze manier naar de andere processhapes.
- $\Leftrightarrow$  Klik weer op het opmaak-kopiëren knopje om jet opmaken te stoppen.
- $\heartsuit$  Geef ook de twee beslissings-shapes nog een kleurtje en tenslotte nog de document-shape.

## **Lettertypes aanpassen**

Uiteraard kun je je lettertype ook aanpassen, een ander type kiezen of de letter vergroten, bijvoorbeeld.

Selecteer de Start-shape en geef de tekst de grootte 10 (punten)

Het is nu lastiger om de opmaak te kopiëren omdat je dan ook de kleur meer zou nemen, maar er is een alternatief. Je kunt ook eerst alles selecteren wat je op wilt maken en daarna voor de gewenste opmaak kiezen.

- $\Leftrightarrow$  Selecteer alle shapes.
- Zet de lettergrootte op 10

## **Tekst afbreken**

De tekst in de document-shape wordt nu wat ongelukkig afgebroken. Je kunt dit aanpassen door een streepje toe tevoegen, tussen bijv. "Verwijder" en "instructies", zo : Verwijder-instructies

 $O$  Pas aan.

## **Shapes draaien.**

Ju kunt Shapes ook draaien. Dat doe je met het groene puntje dat een beetje boven de shape hangt.

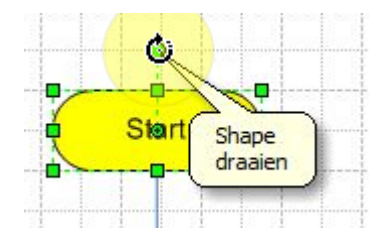

 $\Leftrightarrow$  Draai de shape eens een beetje.

#### **Tekst in shapes draaien**

Mocht je liever de tekst alleen wat draaien dan kan dat ook. Je moet daarvoor het draai-effect op Tekstblok zetten. Dat doe je met de lijstknop naast het Tekst-knopje.

 $\Leftrightarrow$  Kies Tekstblok via deze knop en draai dan de shape nog maar eens.

# Start

Je zou zoiets moeten krijgen:

## **Randen en titels**

Je kunt je diagrammen snel voorzien van randen en een titel. Daarvoor heb je een speciaal shapessetje nodig, dat **Randen en titels** heet, bij vrijwel alle categorieën voorhanden is en meestal helemaal onderaan staat in het Shapes-venster.

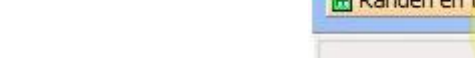

Open het **Randen en titels-**setje.

Om randen en titels toe te voegen hoef je rand-shapes maar naar de tekening te slepen. Visio positioneert ze dan wel voor je. Daarna kun je de tekst **Titel** vervangen door je eigen tekst.

 $\ddot{\phi}$  Sleep de shape Rand: gradatie naar de tekening en laat los.

Terwijl hij geselecteerd is kun je hem ook weer met een DEL(ete) verwijderen.

- Verwijder en plaats **Randen: eigentijds**
- Vervang de te tekst **Titel** door **BV VEL & CO**

Deze rand + titel heeft ook een datum. Het laat telkens de datum van vandaag zien. Dit is niet altijd handig, maar het is lastig om hem te verwijderen.

Probeer maar eens te verwijderen! (niet te lang proberen)

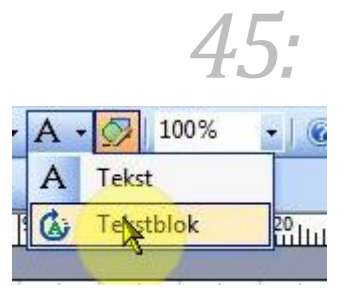

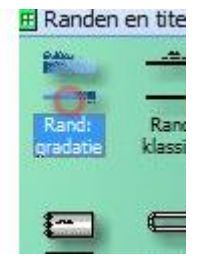

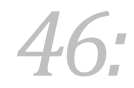

Om hem te verwijderen moet je de bijbehorende laag openen. Dat kun je doen via het menu **Bewerken**.

#### Kies **Bewerken / Rand: eigentijds openen**

Je komt nu in een tweede laag te zitten waarin je dingen kunt aanpassen. Het is vaak even zoeken waar je moet dubbelklikken om te kunnen verwijderen of veranderen.

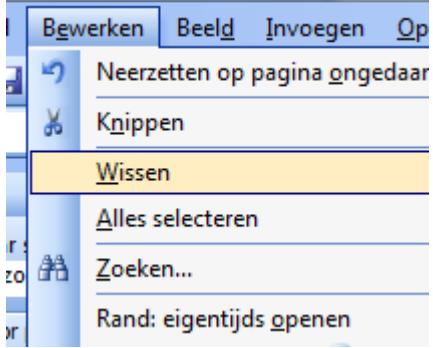

Probeer de datum in een bewerkingsvenster te krijgen, zo:

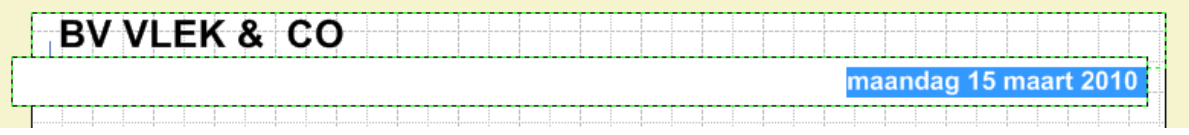

Verwijder nu de datum of maak er iets anders van.

Om weer terug te keren tot het volledige diagram kun je het kiezen uit het menu **Venster**.

 $\Leftrightarrow$  Keer terug.

## **Oefening**

- Verwijder de Shape Rand: eigentijds.
- Plaats de **Rand: retro**
- Voeg BV VLEK & CO weer toe als titel en verander de datum in de tekst : **Stroomdiagram**

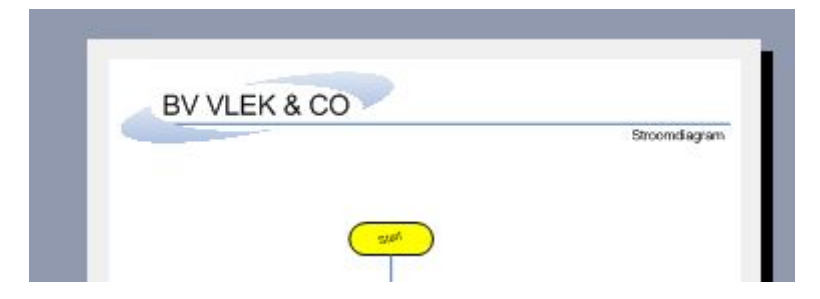

Bewaar als **Vlek02** en sluit tenzij je door wilt gaan.

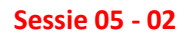

## *47:*

## **Pagina een naam geven.**

 Klik rechts op de tab Pagina 1 en kies **Naam wijzigen.** Verander de naam in **Binnenkomst**

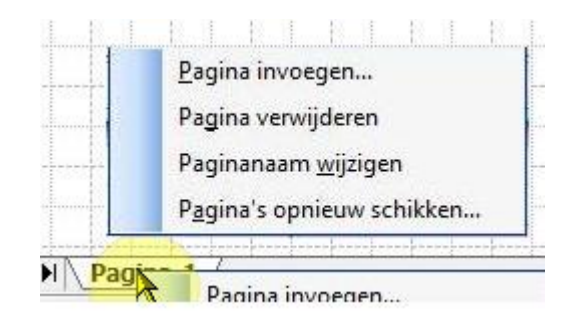

## **Achtergrond en meerdere pagina's**

We gaan straks pagina's toevoegen aan dit diagram. Daardoor kunnen we bepaalde onderdelen van de werkstroom op een aparte, maar wel gekoppelde, pagina weergeven. Nou kun je aan pagina's ook een mooi achtergrondje toekennen en dan zou het helemaal handig zijn als dezelfde achtergrond ook achter de nieuw te creëren pagina's toegekend zou kunnen worden. In Visio kun je een pagina toevoegen die als Achtergrond gekenmerkt wordt en daarna aan elke willekeurige pagina toegekend kan worden. We beginnen met het invoegen van een nieuwe achtergrond-pagina.

Kies uit het rechtermuis menu op **Binnenkomst** nu **Pagina invoegen.**

Je krijgt zoiets:

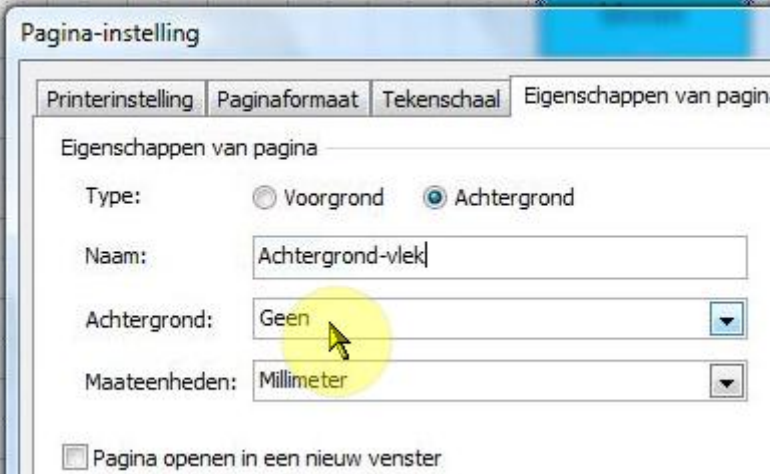

#### Kies voor type **Achtergrond**, noem hem **Achtergrond-vlek en OK**

Nou lijkt het mij een goed idee om die titel en randen op de achtergrond te zetten, dan hoef je dat niet voor iedere volgende pagina apart te doen.

Ga terug naar **Binnenkomst** en selecteer de **Titel en Randen.**

 $\Leftrightarrow$  Knip dit eruit (bijv. met Ctrl/x), en plak het op de achtergrond pagina.

## **Achtergrondontwerp toekennen**

Je kunt ook nog een mooi ontwerp toevoegen met een Achtergrondshape. Daarvoor heb je het setje Achtergonden beschikbaar.

**OPM: Is dit setje niet aanwezig dan kun je in het zoekveld wel**  Achtergronden **intypen en Visio de achtergronden laten vinden! We komen later op zoeken ook nog wel terug.**

Zoeken naar shapes: achtergronden  $\mapsto$  $\mathbf{r}$ å. eq achtergronden 280 윲. Achtergro... Achtergro tergro. bladeren bergen

Opmaak

Shape

Help

(?)

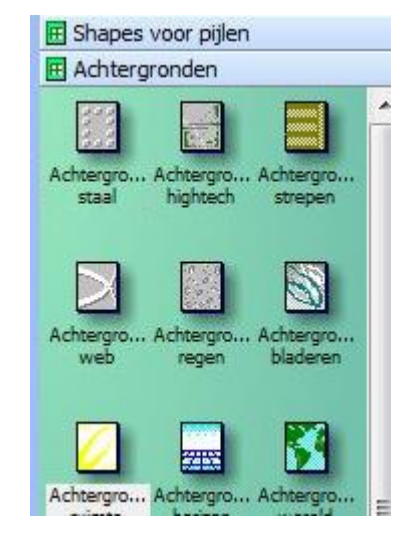

Aangepaste eigenschappen...

Voeg bijv. de achtergrond **Achtergond** ruimte toe aan de achtergrond pagina.

**Shapes** 

Het gevolg is dat je titel etc. verdwenen is. De nieuwe shape ligt er overheen!

> $\Leftrightarrow$  Klik rechts op de achtergrond en kies **Shape** en daarna **Naar achtergrond**

Hadden we het andersom gedaan, d.w.z. eerste de achtergrond-shape en daarna de

randen etc. dan hadden we dit probleem niet gehad, maar ook wat minder ervaring opgedaan!

Als je nu teruggaat naar de pagina Binnenkomst dan is het daar wel erg kaal. We moeten de achtergrond er nog aan toekennen.

Ga via **Bestand** naar P**aginaInstelling** en kies daar voor **Eigenschappen van pagina**

 Kies hier in het veld **Achtergond** voor **Achtergrond-vlek** en bevestig.

De pagina moet nu zijn Titel en randen, d.w.z.

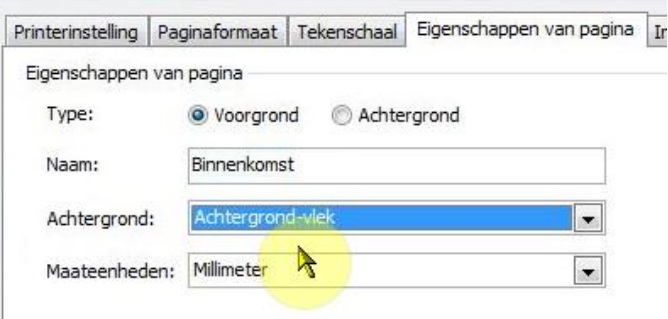

к

 $\blacktriangleright$ 

會

勴

鴨

42

Groeperen Groepering opheffen

Naar voorgrond

Naar achtergrond

Linksom draaien Rechtsom draaien

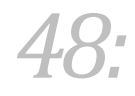

z'n achtergrond terug hebben.

## **Nieuwe pagina**

Met de rechtermuisknop op de paginatab **Binnenkomst**, voeg een nieuwe pagina in:

 Zorg ervoor dat het een voorgrondpagina is en de achtergrond Achtergrond-vlek klrijgt. Geef hem de naam **Fase 1** en Bevestig.

## **Knippen en plakken..**

Nu wou ik het subschema aan de rechterkant verplaatsen naar deze nieuwe pagina.

- $\Leftrightarrow$  Selecteer alle relevante shapes:
- $\Leftrightarrow$  Knip ze eruit en plak ze weer op Fase1.

Je heb nu de volgende pagina's:

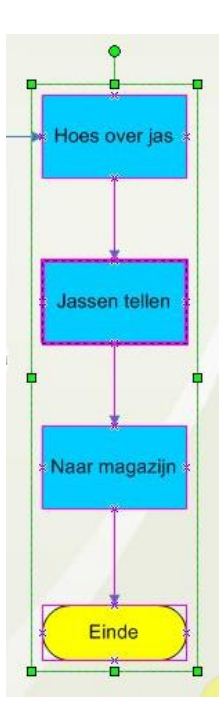

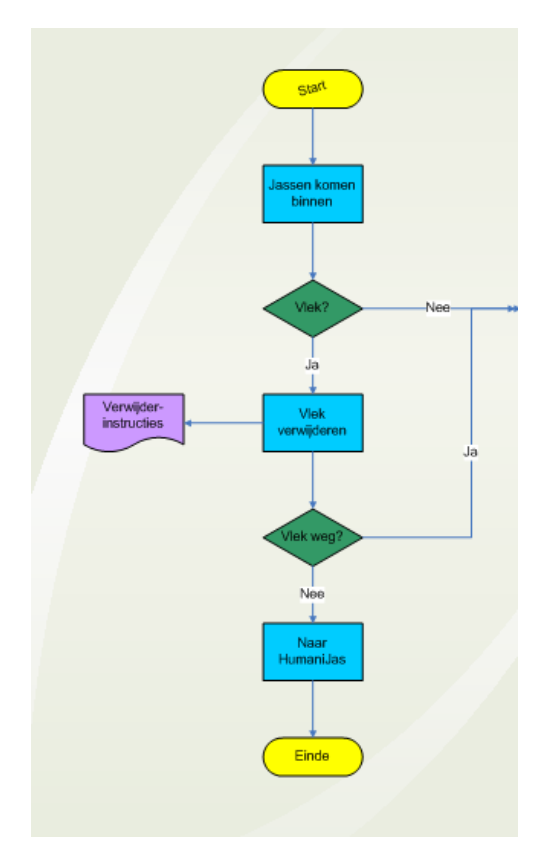

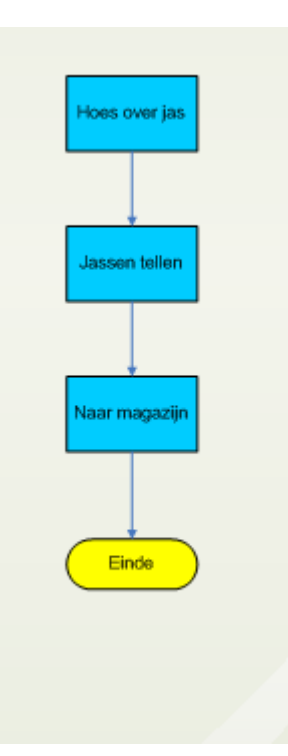

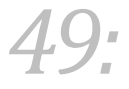

#### **Sessie 05 - 03**

**Pagina's koppelen**

#### **Pagina navigatieshapes**

#### Bij de shapes voor

basisstroomdiagrammen zitten ook een aantal die je kunt gebruiken om te verwijzen naar een andere pagina of eventueel een andere plek op dezelfde pagina. De selectie springt dan naar zo'n plek op pagina toe als je er op klikt (of dubbelklikt). Het is dus niet veel meer dan de hyperlinks die we van het internet kennen.

- Sleep de **Verwijzing naar andere pagina**-shape naar een lege plek op je tekening (vlek02).
- $\Leftrightarrow$  Vul in zoals hier naast en bevestig.

Je wordt al gelijk doorgesluisd naar die volgende pagina (Fase 1). Daar heeft Visio al vast een gekoppelde shap neergezet. We laten die even voor wat het was.

#### Terug naar de pagina **Binnenkomst**.

We gaan die shape eerst even aanpassen voordat we hem aan de verbindinglijn vasthaken.

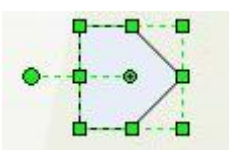

 $\Leftrightarrow$  Selecteer de shape en draai hem links om:

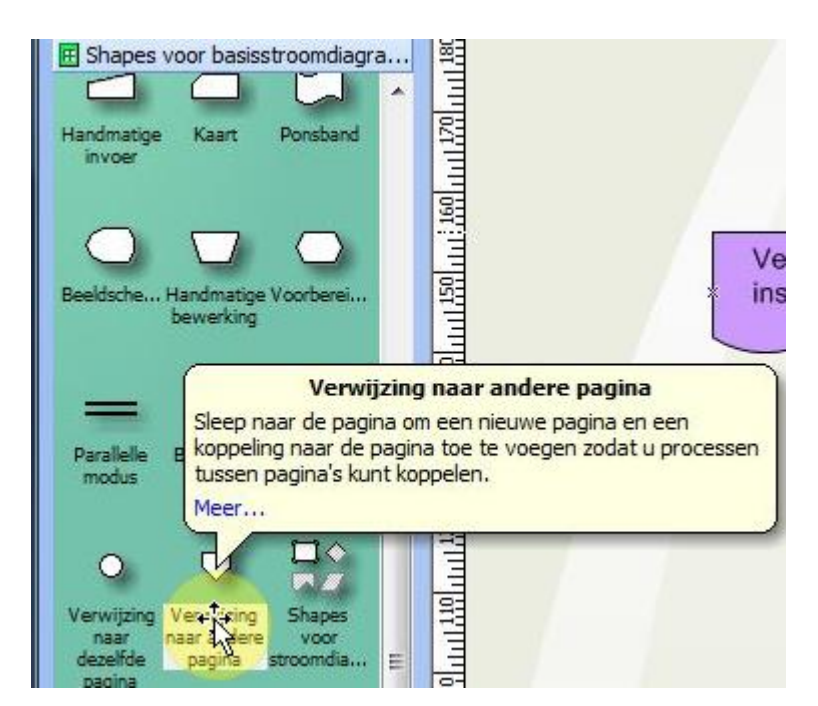

*50:*

![](_page_54_Picture_134.jpeg)

#### **Tekst toevoegen**

Je kunt in deze shape niet dubbelklikken om er tekst in te plaats. Dubbelklikken stuurt je door naar de gekoppelde plek. Om tekst toe te voegen kun je of de shape selecteren en dan op de functietoets F2 drukken, of klikken op het tekstsymbooltje in de standaard werkbalk:

- Ga naar de tekstmodus.
- Type in **Naar fase 1** en ga terug naar de aanwijzer-cursor.

Helaas de tekst is omgevallen! Om die weer recht te krijgen, moet je het hele tekstblok draaien. En om dat te kunnen doen heb je de teksblok-cursor en tekstblokmodus nodig.

 Selecteer **Tekstblok** en draai de tekst weer horizontaal.

![](_page_55_Picture_122.jpeg)

Ontgrendelen en grootte aanpassen.

Om de tekst naast elkaar te krijgen, zou je de shape wat moeten verbreden.

 Verbreed de tekst zodat de tekst op één regel komt te staan. Wellicht moet je daarbij de uitlijning ook even op Links zetten.

Zoals je ziet wordt de hoogte mee vergroot! Hoogte en breedte zijn voor deze shape vergrendeld!

Selecteer de shape en ga via de rechtermuisknop naar **Opmaak** en dan **Beveiliging**.

![](_page_55_Picture_123.jpeg)

![](_page_55_Picture_14.jpeg)

*51:*

Je kunt nu de hoogte apart aanpassen.

 $\Leftrightarrow$  Bepaal de hoogte van de andere shapes (kun je in de statusbalk zien voor een geselecteerde shape)

Bij mij is dat 15 mm. We kunnen nu de pijl op diezelfde hoogte brengen.

 $\ddot{\circ}$  Zorg ervoor dat je het Grootte en positie-venstertje te zien krijgt (eventueel via rechtermuisknop / **beeld / venster grootte en positie**)

Omdat de shape oorspronkelijk verticaal liep is onze hoogte voor Visio nog steeds breedte. Je moet de breedte dus in dit venster aanpassen.

- Zet de breedte op 15 en klik naast het venster.
- $\ddot{\circ}$  Ga zo nodig weer naar de teksblok modus en plaats de tekst correct in de shape.

Dan kunnen we nu de shape weer laten aanhaken aan de verbindingslijn.

 $\hat{\varphi}$  Sleep de shape naar het einde van de pijl waar hij bij hoort.

#### **Klikken of dubbelklikken.**

In de ontwerpmodus moet je dubbelklikken op zo'n gekoppelde shape om doorgestuurd te worden. In de volledige venster modus, hoef je alleen maar te klikken.

- $\ddot{\varphi}$  Klik op de shape om naar Fase 1 te gaan.
- $\Leftrightarrow$  Trek deze naar de plek waar hij thuishoort en pas hem aan, het moet zoiets worden (hoogte en breedte gelijk aan die andere pagina-shape)
- $\Leftrightarrow$  Breng nu nog een shape to shape verbinding aan.

![](_page_56_Figure_15.jpeg)

![](_page_56_Figure_16.jpeg)

![](_page_56_Figure_17.jpeg)

![](_page_56_Picture_18.jpeg)

![](_page_56_Picture_19.jpeg)

*53:*

#### **Volledig schermmodus.**

In de volledig schermmodus kun je gemakkelijker navigeren.

Ga via **Beeld** naar **Volledig scherm.**

![](_page_57_Picture_5.jpeg)

Hier hoef je maar één keer te klikken om van pagina naar pagina te gaan.

Probeer.

Met een druk op de Esc-toets, zit je weer terug in je werkomgeving.

- Probeer.
- Bewaar als **vlek04**

![](_page_58_Picture_1.jpeg)

## **Oefening**

In deze oefening zorg je voor een derde voorgrondpagina, noem hem maar Fase 2, met de juiste achtergrond en de juiste koppelingsshapes. Het gaat om het werkproces dat plaats vindt nadat de vraag of de vlek wel verwijderd met nee is beantwoord. Zoiets:

![](_page_58_Figure_4.jpeg)

![](_page_58_Picture_5.jpeg)

Doe je best en bewaar als **vlek05**

## *55:*

## **Functie stroomdiagram**

#### Sessie 06 - 01

Bij de meeste basis categorieën zitten wel een aantal verschillende subtypes. Die subtypes zijn in feite sjablonen met hun eigen shape-setjes en achterliggende programmacode. Bij stroomdiagrammen heb je o.a. het **Stroomdiagram voor meerdere functies**. Bij zo'n diagram kun je de diverse shapes die werkprocessen weergeven, in bij elkaar horende groepjes verzamelen. Je doet dat door zo'n tekening in verticale kolommen of horizontale rijen op te splitsen en de shapes in de bijbehorende kolom of rij te plaatsen. Dit is het voorbeeld waar we naar toe gaan werken:

![](_page_59_Figure_5.jpeg)

Je ziet hier hoe de shapes in bij elkaar horende kolommen staan. Die kolommen stellen "functies" voor in de ruimste zin van het woord. In de Engelse Visio worden deze kolommen of rijen "bands" genoemd, en in de Nederlandse versie hebben ze daar maar klakkeloos "bands" van gemaakt. Nou is Visio wel leuk, maar het speelt nog geen popmuziek. "Banen" lijkt mij een betere vertaling.

Hoe dan ook, maar even aan de slag.

*56:*

Start het sjabloon "Stroomdiagram voor meerdere functies"

En dan moet je kiezen:

![](_page_60_Picture_52.jpeg)

Selecteer **Verticaal** en stel aantal in op 3 (het zullen uiteindelijk 4 moeten worden)

## **Banen inkorten.**

Om de banen in te korten moet je wel het juiste onderdeel van de tekening selecteren. Je kunt het niet doen door het geheel te selecteren. Je moet als het ware alleen de rand pakken.

![](_page_60_Picture_53.jpeg)

 $\Leftrightarrow$  Klik op de bovenste rand.

Je moet dit soort selectie krijgen:

Nu kun je hem vanuit het onderste groene punt mooi aanpassen (de functiecellen mogen niet mee verkleind worden)

- Probeer en kort een flink stuk in.
- $\Leftrightarrow$  Plaats de hele tekening nu wat meer centraal op het blad.

## **Ban(d)en erbij zetten**

We hadden een baan te weinig gekozen. Die moet er dan nu maar bijkomen. In het shapes-venster zie je de te gebruiken setjes al wel staan:

- Kies **Verticale shapes…**
- Sleep de shape **Functieband** naar de tekening en laat hem daar los.

Je moet nu 4 banen hebben.

- Vul de Functienamen en de titel maar alvast in (zie de tekening aan het begin van deze ronde):
- Bewaar als **bestelling.vsd**

#### **Sessie 06 - 02**

### **Shapes-setjes toevoegen**

Wat ik mis in dit sjabloon is het setje voor **Titels en randen** en ook het setje **Achtergronden**. Nou zou je Visio naar bijv. titels of naar achtergronden kunnen laten zoeken, maar handiger is het om populaire setjes eerst even bij je favorieten te zetten en dan kun je ze daar altijd uit toevoegen.

#### **Mijn Shapes**

- Open het diagram **Bestelling** weer.
- Laat je tekening gewoon staan en open het sjabloon **Basisstroomdiagrammen**.
- Klik rechts op **Randen en titels.**

![](_page_61_Figure_19.jpeg)

![](_page_61_Picture_20.jpeg)

*57:*

Opslaan als

Opslaan in:

 $\alpha$ 

Onlangs

geopend

Kies **Opslaan als…**

![](_page_62_Picture_2.jpeg)

 $\circledcirc$ ▾┆

Gewijzigd op

Randen en titels

19-10-2009 14:33

19-3-2010 11:10

۰

Mijn shapes

\_private

Favorieten.vss

Bestandsnaam:

Naam

Je kom nu als het goed al direct in de map Mijn Shapes-terecht:

Onderaan kun je het ding een naam geven:

- Er staat al **Randen en titels**, laat dat maar mooi staan en klik op **Opslaan**.
- Sla ook **Achtergronden** op in **Mijn Shapes**
- Ga (bijvoorbeeld via het **Venster**-menu) terug naar **Bestellingen**.

#### **Mijn Shapes toevoegen.**

Kies uit het menu **Bestand Shapes** en daarna **Mijn Shapes**

![](_page_62_Picture_158.jpeg)

Je ziet nu de setjes die je in Mijn Shapes verzameld heb.

Kies **Achtergronden** en daarna op dezelfde manier nog eens **Randen en titels**.

Je ziet dat je die setjes er nu bij hebt. Een rood sterretje geeft aan dat het om allochtone setjes gaat. Ook hier weer een verrijking voor de maatschappij.

![](_page_63_Picture_1.jpeg)

Voeg **Randen en titels** toe.

#### **Achtergrond toevoegen.**

Voeg een zelf te kiezen **achtergrond** toe (je krijgt eerst een vraag, lees verder)

Let op dat deze shape voor een nieuw **Achtergrond**-blad gaat zorgen en daarbij krijg je eerst nog een gewetensvraag:

![](_page_63_Picture_83.jpeg)

Klik je op OK dan krijg je ook de functiebanden op de achtergrond. In ons geval is dat niet nodig.

#### Kies **Annuleren**.

Je zou de randen en titel ook naar de achtergrond over kunnen brengen, maar tenzij je een twee blad nodig hebt is dat ook niet echt nodig.

 $\Leftrightarrow$  Maak de kop van het diagram ongeveer als volgt af:

![](_page_63_Picture_84.jpeg)

#### **Sessie 06 – 02b**

Voeg nu nog de stroom-shapes toe en verbind ze.

*60:*

Bewaar weer als **bestelling01** en sluit.

## **Wizard organigrammen**

De 2003-versie heeft maar twee organigram sjablonen. De eerste hebben we al naar gekeken, de tweede maakt gebruik van externe gegevens, bijv. gegevens die je in een excelmap hebt opgeslagen.

Je zou dan de hele organisatiestructuur in een Excel-blad bij kunnen houden en de wijzigingen daar aanbrengen. Visio kan daar dan automatisch een organigram van maken. Om te zien hoe je zo'n werkblad inricht, kun je het de eerste keer maar beter even aan Visio overlaten, die is tenslotte de Wizard (de tovenaar).

#### $\Leftrightarrow$  Start het **Wizard Organigram.**

#### **De Wizard het gegevensbestand laten maken**

![](_page_64_Picture_7.jpeg)

 $\heartsuit$  Vul daar onderaan de bestandsnaam in van je gegevensbestand. Ik heb hem maar **nonsenseorg** genoemd. Sla op en klik op **Volgende**

Je krijgt nu eerst even een berichtje van Gates & Co:

![](_page_64_Picture_10.jpeg)

## *61:*

#### $\Leftrightarrow$  Klik op OK.

Visio opent nu Excel voor ons waarin een voorbeeld gegevensbestand is opgenomen:

![](_page_65_Picture_76.jpeg)

Je geeft hierin in de A-kolom de namen in, in de B-kolom (Reports\_to) vul je in aan wie iemand rapporteert. Dat zorgt voor de correcte verbindingslijntjes. De titel wordt standaard ook meegenomen in je shapes. Afdeling en Telefoon komen niet standaard in je shapes te staan. Dat kan wel als je het wilt, maar je kunt ze ook op de achtergrond mee laten nemen naar Visio, waar je ze dan via (aangepaste) eigenschappen kunt bekijken.

## **In Excel aanpassen**

![](_page_65_Picture_77.jpeg)

Pas in eerste instantie als volgt aan.

#### Opm: **Financién** moet uiteraard **Financiën** zijn

 $\Leftrightarrow$  Sluit het bestand en Excel.

Je komt nu terug in een venster dat je kunt gebruiken om de nieuwe gegevens in te voeren in een organigram:

![](_page_65_Picture_78.jpeg)

![](_page_66_Picture_1.jpeg)

#### Kies **Barend Baas** als **Naam bovenaan.**

#### En [**Voltooien**]

Visio werkt dan even hard om je Organigram te creëren.:

![](_page_66_Figure_5.jpeg)

- Pas het aan (vergroot de letter , vergroot het geheel en plaats meer centraal.)
- Sluit je tekening zonder op te slaan.

## **Gegevens aanpassen**

- Open Excel en de gegevensmap (nonsenseorg.xls)
- Pas als volgt aan:

![](_page_66_Picture_67.jpeg)

![](_page_67_Picture_1.jpeg)

Sla op en sluit Excel

## **Organigram maken op basis van gegevensbestand**

Open Visio (zo nodig) en het sjabloon **Wizard Organigram** 

Je krijgt:

![](_page_67_Picture_6.jpeg)

- Kies hier nu voor **Gegevens die al…** en **[Volgende]**
- Zorg ervoor dat de optie met Excel-bestand geselecteerd staat. [**Volgende**]

De gegevens van de organisatie worden opgeslagen in:

![](_page_67_Picture_10.jpeg)

Blader, indien nodig, naar je Excel-bestand en [**Volgende**]

In het volgende scherm is alles waarschijnlijk wel in orde. De bovenste velden bepalen de verbindingslijnen. De velden **Name** en **Reports\_to** komen uit je Excelmap.

![](_page_67_Picture_88.jpeg)

[**Volgende**]

![](_page_68_Picture_1.jpeg)

#### **Weer te gegeven labels bepalen**

In het volgende venster zie je links alle velden in je Excel-blad waarvan de tekst nog niet in je shapes verschijnt. Rechts staan de velden die wel opgenomen worden. We doen het daar eerst even mee.

![](_page_68_Picture_77.jpeg)

#### [**Volgende**]

#### **Mee te nemen gegevens bepalen**

In het volgende scherm wordt aan de rechterkant aangegeven welke gegevens meegenomen worden naar Visio, niet in de Shapes verschijnen, maar als aangepaste eigenschappen wel toegankelijk gaan worden.

![](_page_68_Picture_78.jpeg)

#### [**Volgende**]

- Kies **Barend Baas** als bovenste jongen en dan [**Volgende**]
- Pas het organigram weer aan, qua lettergroote, organigram grootte en positie.
- Sluit af zonder op te slaan.

#### **Sessie 06 - 04**

![](_page_69_Picture_1.jpeg)

### **Gegevens toevoegen en aanpassen**

- Open het Excel gegevensbestand **Nonsensorg**
- Voeg de kolom **E-mail** toe en vul aan als volgt (de volledige e-mailadressen staan eronder):

![](_page_69_Picture_122.jpeg)

![](_page_69_Picture_6.jpeg)

- $\Leftrightarrow$  Sla op en sluit.
- Open Visio weer en het sjabloon **Wizard Organigram**
- $\Leftrightarrow$  Kies voor ophalen uit gegevensbestand.
- Met **Volgende** tot je je excelbestand moet kiezen, selecteer dat en ga verder met **Volgende**.

#### **Gegevens aan shapes toevoegen**

In dit venster gaan we de E-mail gegevens toevoegen aan de labels die in de shapes getoond gaan worden.

Selecteer **Telefoon** en klik op **Toevoegen**

Rechts onder heb je de knopjes **Omhoog** en **Omlaag**. Hiermee kun je de positie van de teksten in de shapes bepalen.

Kies de kolommen (velden) in het gegevensbestand die u wilt weergeven.

![](_page_69_Picture_16.jpeg)

![](_page_70_Picture_1.jpeg)

 $\Leftrightarrow$  Speel hier even mee, maar handhaaf uiteindelijke de oorspronkelijke volgorde.

#### [**Volgende**]

**Toevoegen aan (aangepaste) eigenschappen**

![](_page_70_Figure_5.jpeg)

- Voeg hier **e-mail** nog toe aan de eigenschappen
- [**Volgende**]
- Kies als bovenste naam **Karel Koning** en [**Voltooien**]

Het moet zoiets geworden zijn:

![](_page_70_Figure_10.jpeg)

Als het goed is, dan is het telefoonnummer nu ook onderdeel van de Shapes.

![](_page_71_Picture_1.jpeg)

Pas het organigram nog wat aan.

#### **Aangepaste eigenschappen**

- $\Leftrightarrow$  Waar zie je dat toegevoegde e-mail adres dan? Nou dat zit in de eigenschappen.
- Selecteer de directeur, rechter muisknop, en onderaan vind je **Eigenschappen**

![](_page_71_Picture_138.jpeg)

**[OK]** en de informatie is weer weg.

#### **Opmaak behouden?**

In de 2003 versie raak je je opmaak kwijt bij het opnieuw ophalen van je gegevensbestand. In de 2007 versie zit wel de mogelijkheid om te verversen in het gegevensmenu.

#### **Achtergrond blijft wel behouden**

Opmaakgegevens die je op een achtergrond plaats blijven wel behouden. Daar kun je dus nog heel wat werk mee besparen.

- Start Visio weer (indien nodig) en open het **Organigram**-sjabloon (Wizard-versie niet nodig)
- Voeg een **Achtergrond** toe.
- Voeg in die **Achtergrond** de **Titels en Randen**-shape toe.
- Voeg als titel in zo iets als **Nonsense BV**
- Terug naar **Pagina-1**
## **Zesde ronde (functie stroomdiagrammen, wizard organigrammen)**

- Kies nu uit het menu **Organigram**, de optie **Organisatiegegevens importeren**
- Volg nu de bekende stapjes tot het Organigram gecreëerd is.
- Fatsoeneer het organigram weer en beetje en geef de directie-shape even een kleurtje.
- 
- Haal (gelijktijdig) Excel er weer bij met je gegevensbestand en voer de volgende wijzigingen door:
- **Karel Koning** wordt **Maya Majesteit** en **Piet Post** is tussengevoegd.

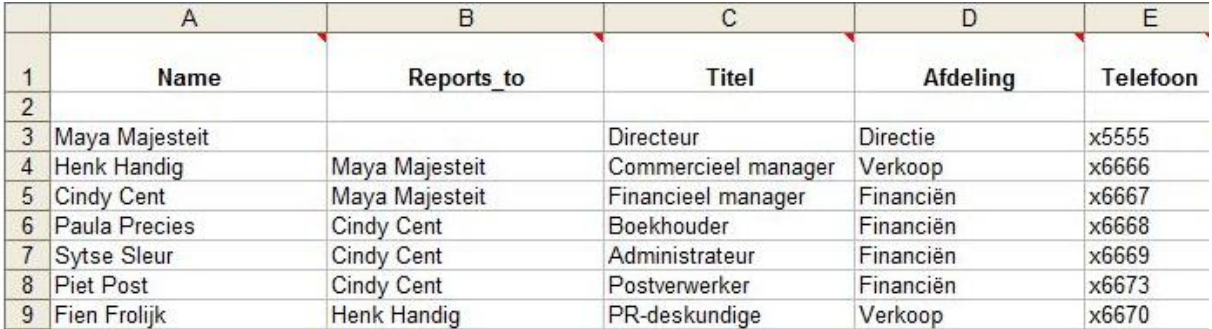

- $\Leftrightarrow$  Sla op en sluit Excel.
- Ga naar **Pagina-1** (als je daar niet meer bent) en importeer de gegevens weer.

Zoals je ziet heeft Visio er gewoon een pagina bij gemaakt. Nog geen verversing van gegevens dus.

Verwijder **Pagina-1**

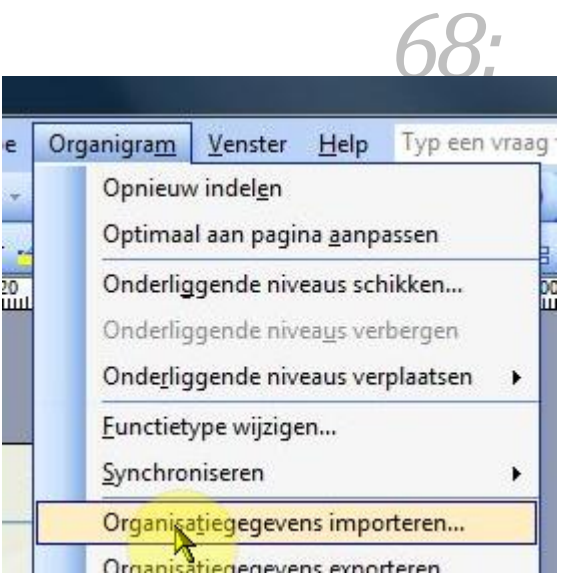

## **Zesde ronde (functie stroomdiagrammen, wizard organigrammen)**

 Fatsoeneer het nieuwe Organigram, zorg er ook voor (indien nodig) dat de shapes weer netjes uitgelijnd worden.

*69:*

Sla op als Nonsenseorgwiz of iets dergelijks.